snapmaker | Rotary Module

# **QUICK START GUIDE**

A250 & A350

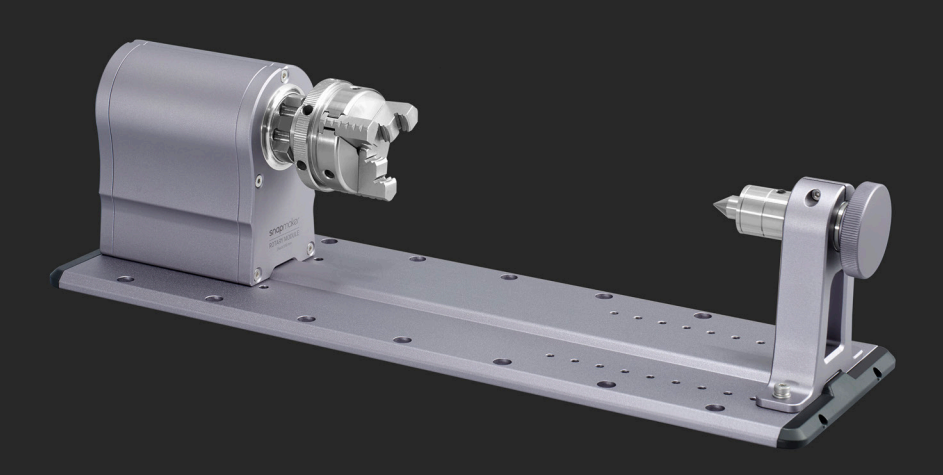

MAKE SOMETHING WONDERFUL

# **CONTENTS**

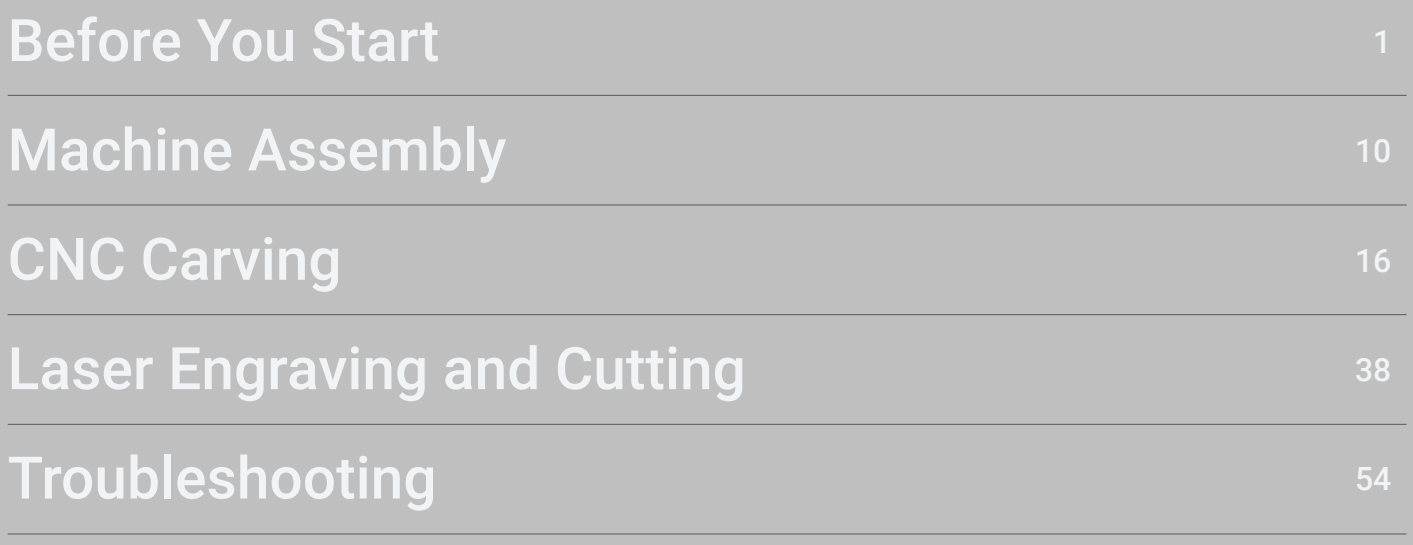

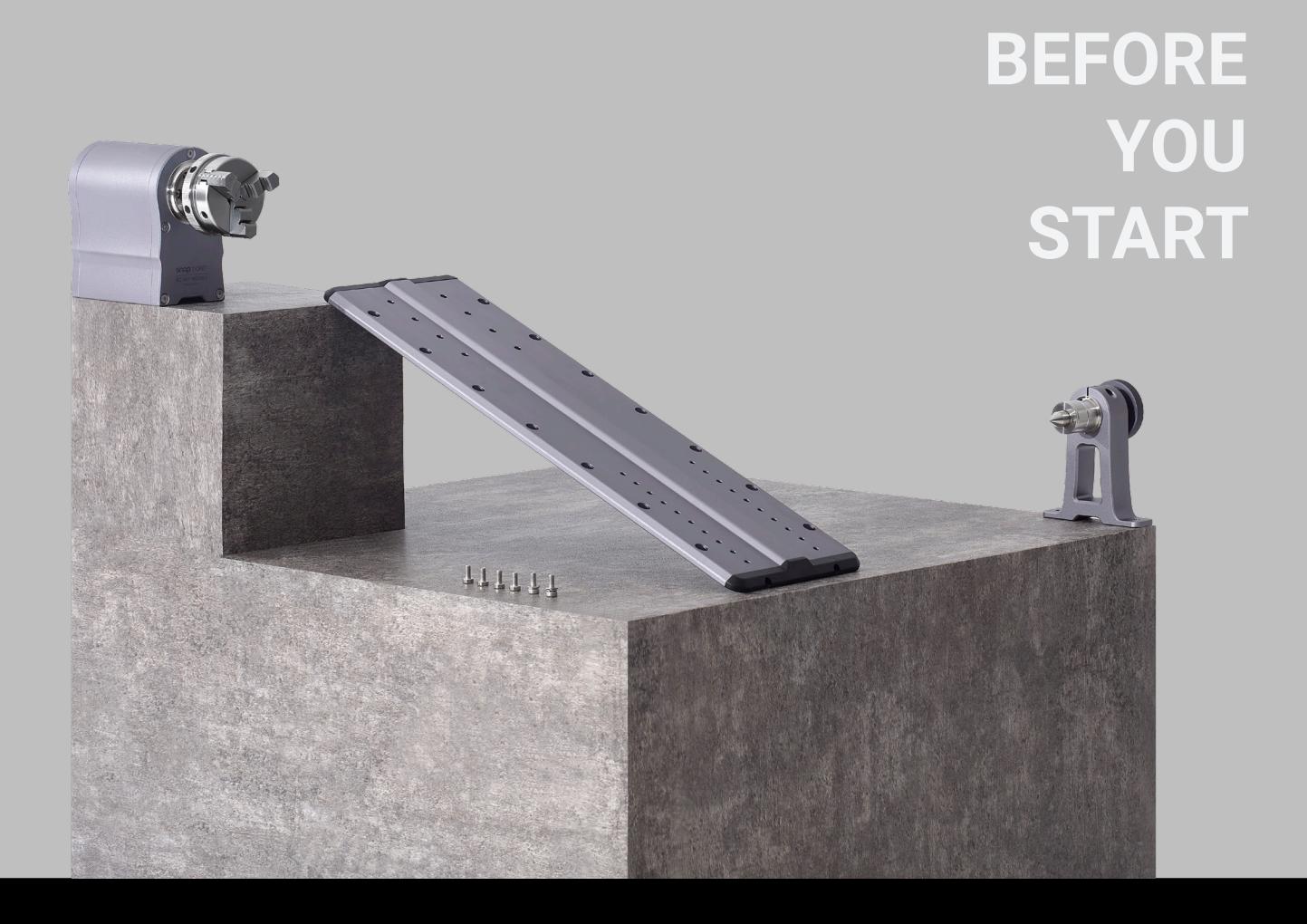

© 2021 Snapmaker. All rights reserved. This language version of the guide is verified by the manufacturer (Original Instruction). No part of this publication, including pictures, may be reproduced or made public, whether by printing, photocopying, and microfilm or by any other means whatsoever, without the prior written permission of Snapmaker.

02 | snapmaker

## 1.1 Disclaimer

Please read the Quick Start Guide carefully. Failure to read this guide is likely to result in personal injury, inferior results, or damage to Snapmaker products, for which we assume no responsibility or liability. Ensure anyone who uses this product has read and understood this guide. This guide is for reference use only, and we do not guarantee or warrant the accuracy, completeness, or currency of the information provided. We reserve the right to revise this guide in our sole discretion at any time without notice. Users can download the up-to-date guide from our official website. The conditions or methods of assembly, handling, storage, use, maintenance, or disposal of this product are beyond our control. For this reason, Snapmaker is not responsible or liable for any loss, injuries, damage, or expense arising out of or in connection with the assembly, handling, storage, use, maintenance, or disposal of this product. When using Snapmaker products, users are responsible for fair use of intellectual properties and compliance with laws and regulations applicable.

When using the Snapmaker Rotary Module, users remain responsible for qualifying and validating the application of the created object for its intended use, especially for applications in strictly regulated areas like medical devices and aeronautics.

## 1.2 Safety and Compliance

Do not expose the machine to rain or wet conditions.

Do not operate the machine on an unsound or uneven table or workbench.

Do not leave the machine unattended while it is on.

Keep away from the machine when it is in operation.

Do not operate the machine while tired or under the influence of drugs, alcohol, or medication.

Do not let children use the machine without the supervision and assistance of an adult.

Do not touch the moving parts while the machine is still in operation.

Put the machine into the Enclosure as applicable.

Turn off the machine immediately if any of the following occurs:

- The machine is on fire which persists after it is turned off.
- The machine stops unexpectedly.
- Any damage is incurred to the interior components of the machine.
- Any unusual light or sound comes from the machine which has never occurred previously.

## 1.3 Labels on Your Rotary Module

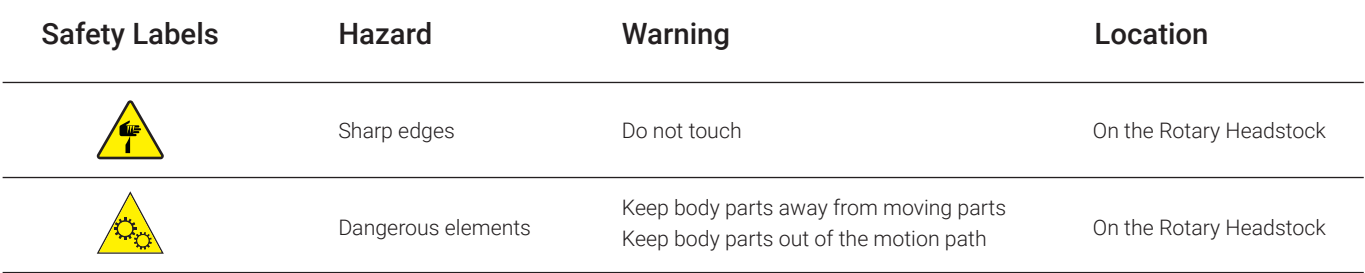

## 1.4 Used Symbols

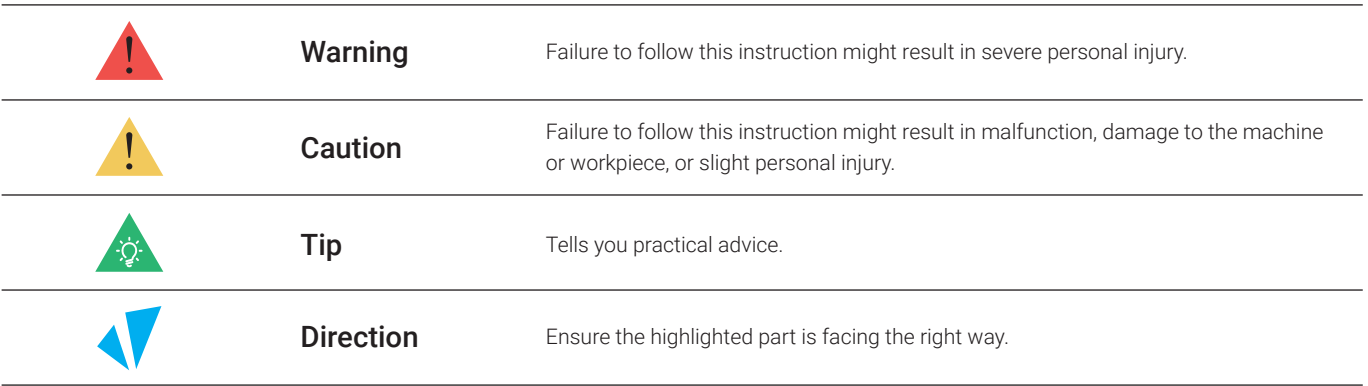

## 1.5 Specifications

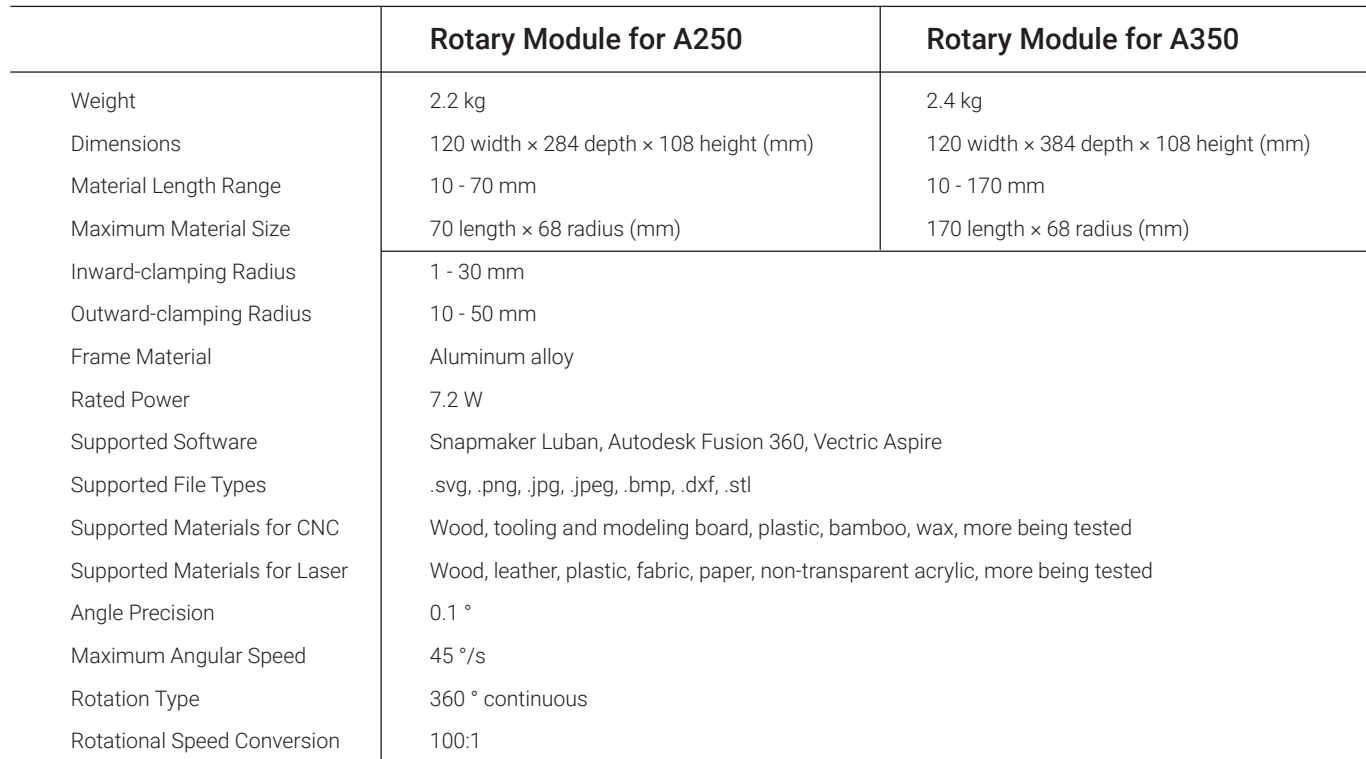

The specifications are subject to change without notice.

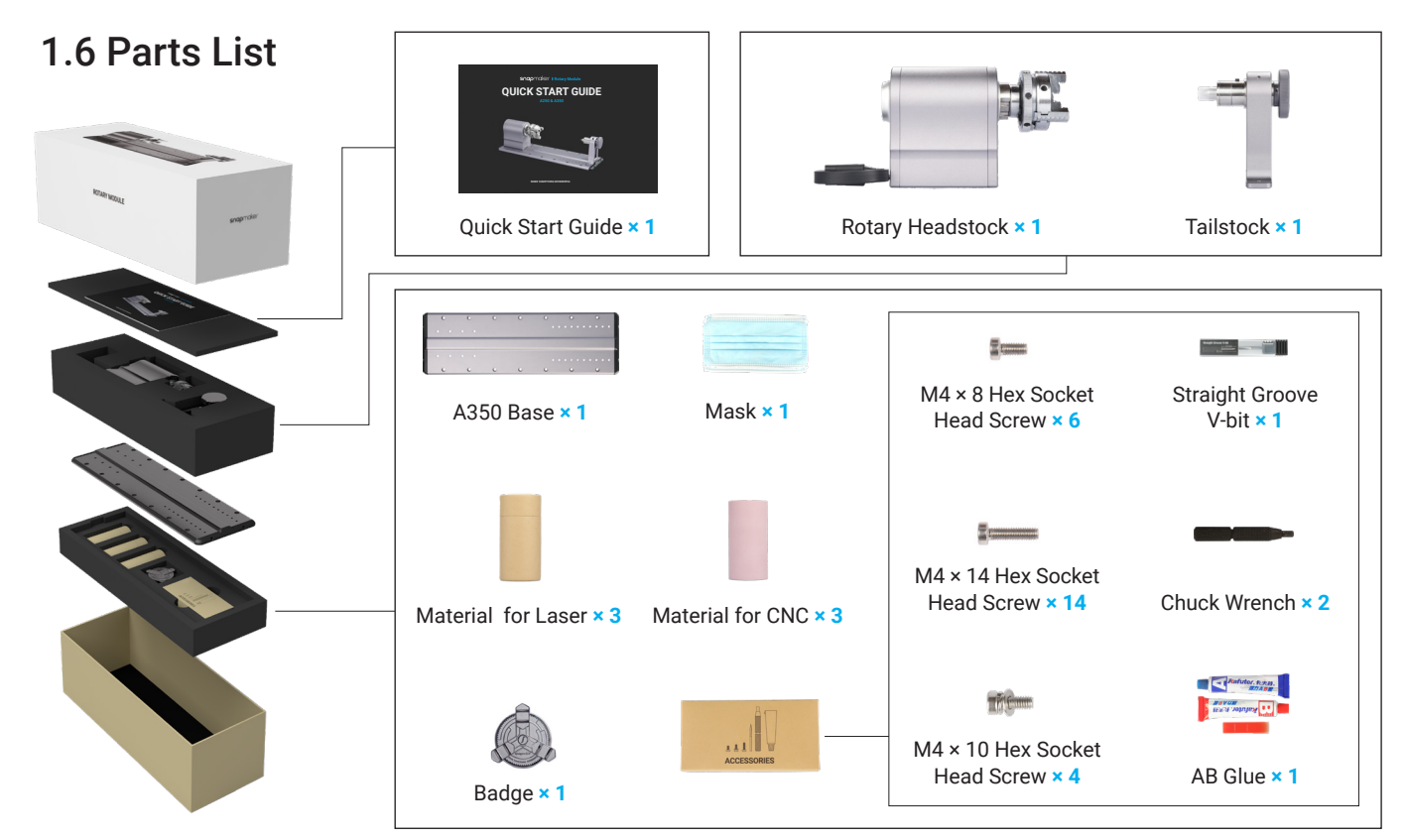

This guide takes Snapmaker 2.0 A350 as a demonstration. All steps and illustrations apply to the assembly and use of the Rotary Module on A250 and A350.The Rotary Module for A250 is provided with two CNC materials and two laser materials.

06 | snapmaker

## 1.7 Video Tutorials

You can read the Quick Start Guide or watch the video tutorials to begin your maker journey. For video tutorials, visit our official website (https://snapmaker.com): Hover over Support > Select Snapmaker 2.0 > Go to Video Tutorial.

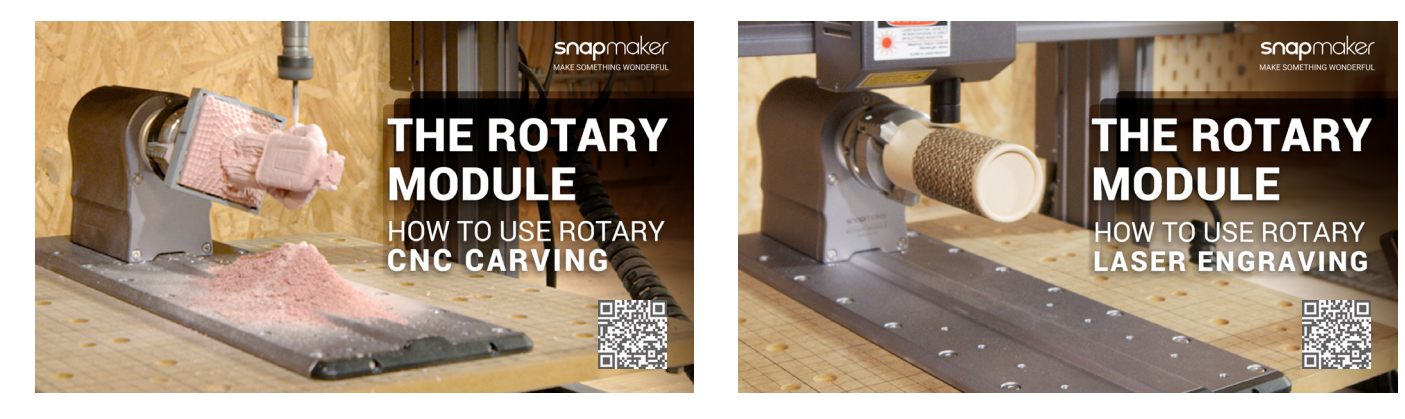

## 1.8 Preparations

#### 1.8.1 Software Update

Download our software Snapmaker Luban from https://snapmaker.com/product/ snapmaker-2/downloads, and update it to version 3.14.0 or above. This guide takes version 3.14.0 as a demonstration to generate the G-code file.

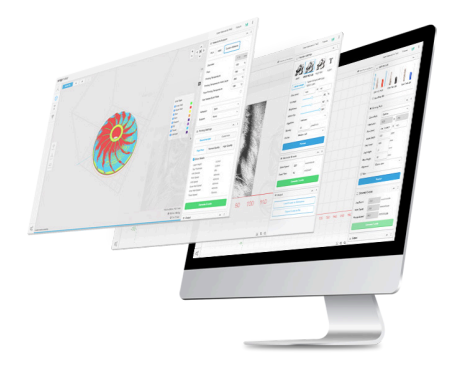

#### 1.8.2 Firmware Update

Update the firmware to version 1.12.0 or above via Wi-Fi or USB flash drive. : Turn on the machine > Connect your machine to a Wi-Fi network > Swipe left on the Touchscreen > Tap Settings > Firmware Update > Check for Updates > Update Now > Complete.

: Download our firmware from https://snapmaker.com/product/snapmaker-2/  $\overline{\text{downloads}}$  > Insert the USB flash drive into the Controller > Turn on the machine > Swipe left on the Touchscreen > Tap Files > Tap USB > Tap the firmware file to update.

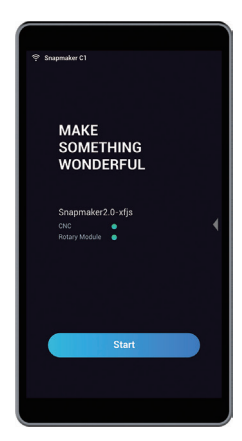

#### 1.8.3 Get the Screwdriver Ready

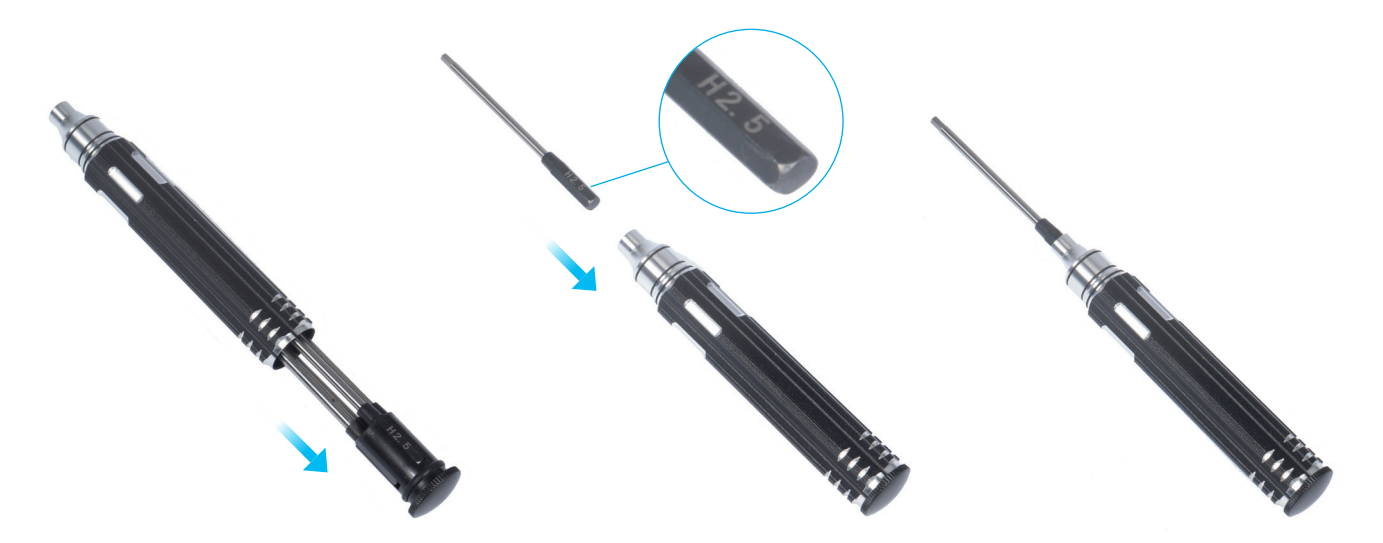

Use the H2.5 bit for machine assembly and the H2.0 bit to adjust the set screw on the Tailstock. Before use, ensure the screw bit holder is put back into the handle.

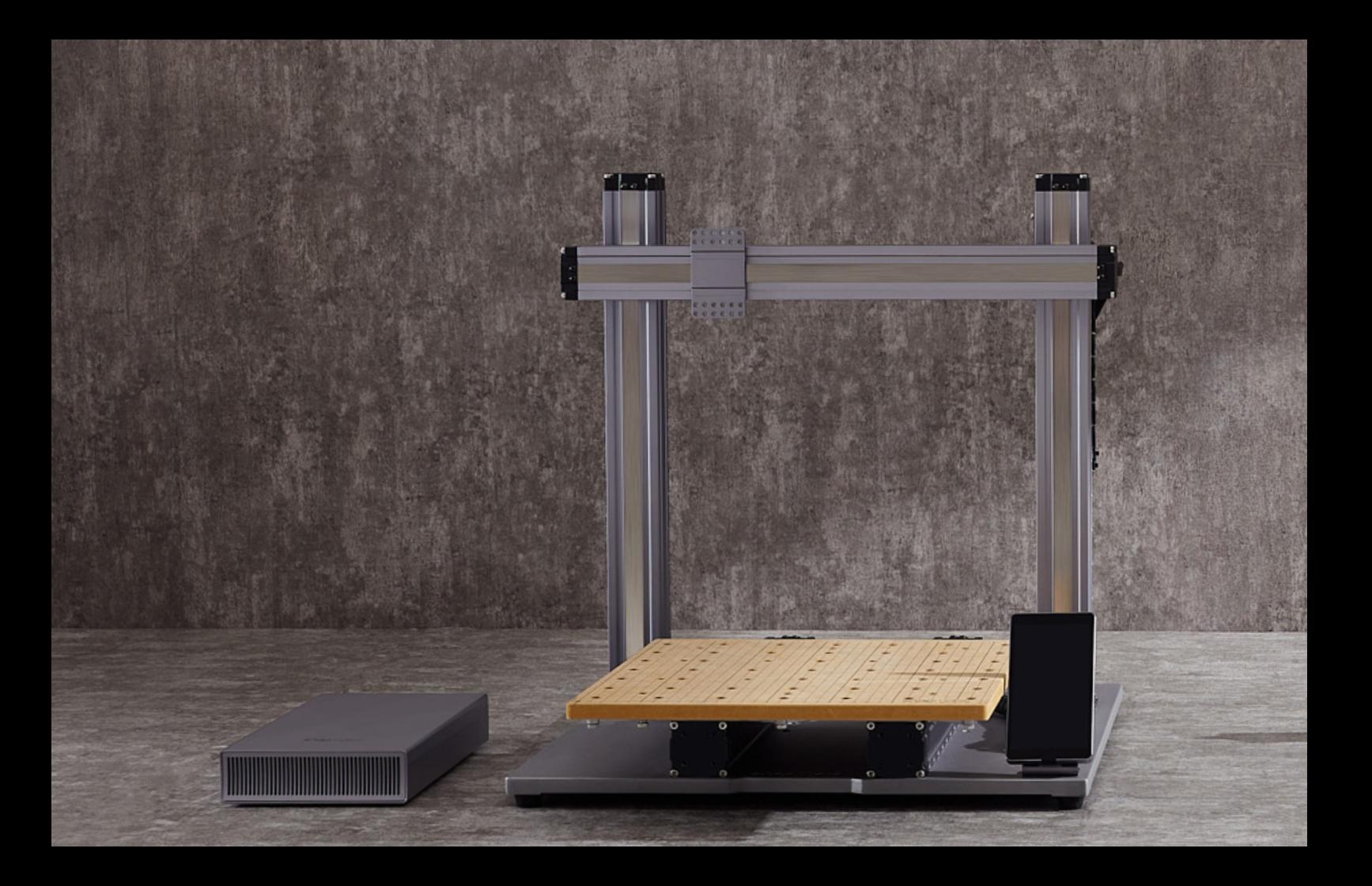

# **MACHINE ASSEMBLY**

 $100/B0$ 

 $\frac{1}{2}$ 

**De** 

01) Attach the Rotary Headstock to the Base.

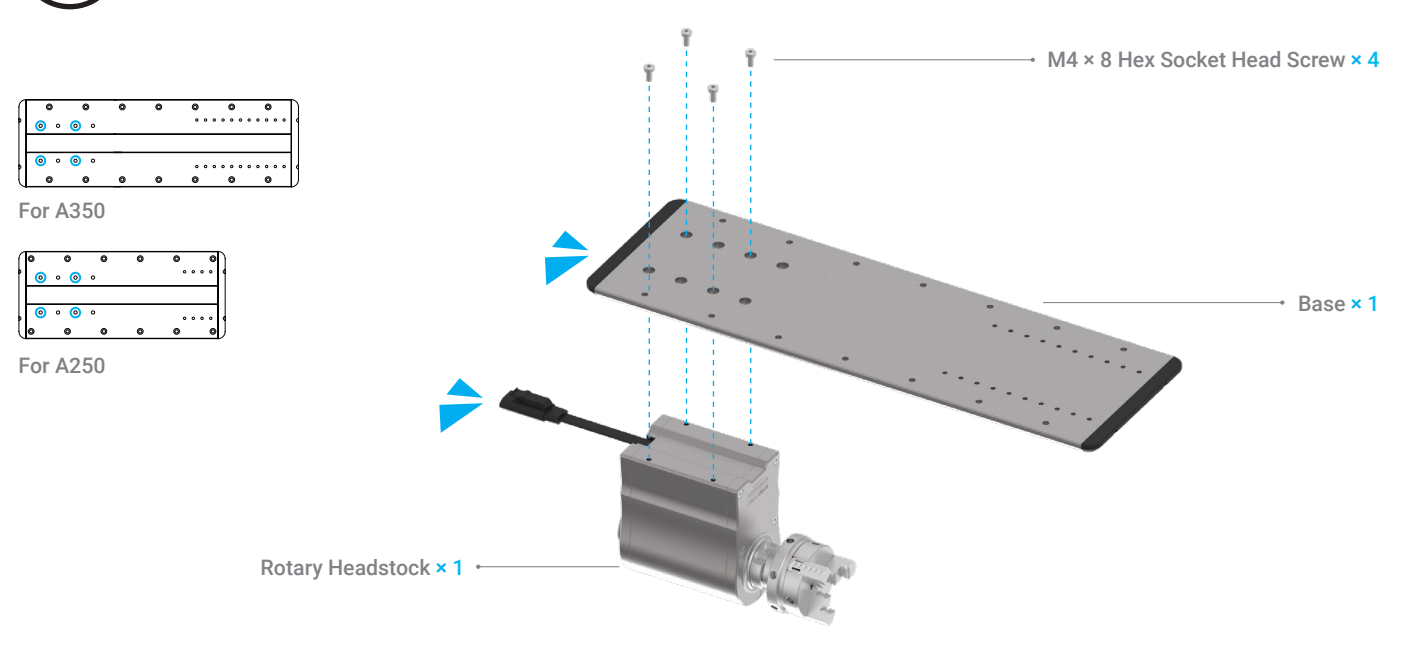

Turn off the machine before assembly.

# 02 Attach the Base to the middle of the CNC Carving Platform.

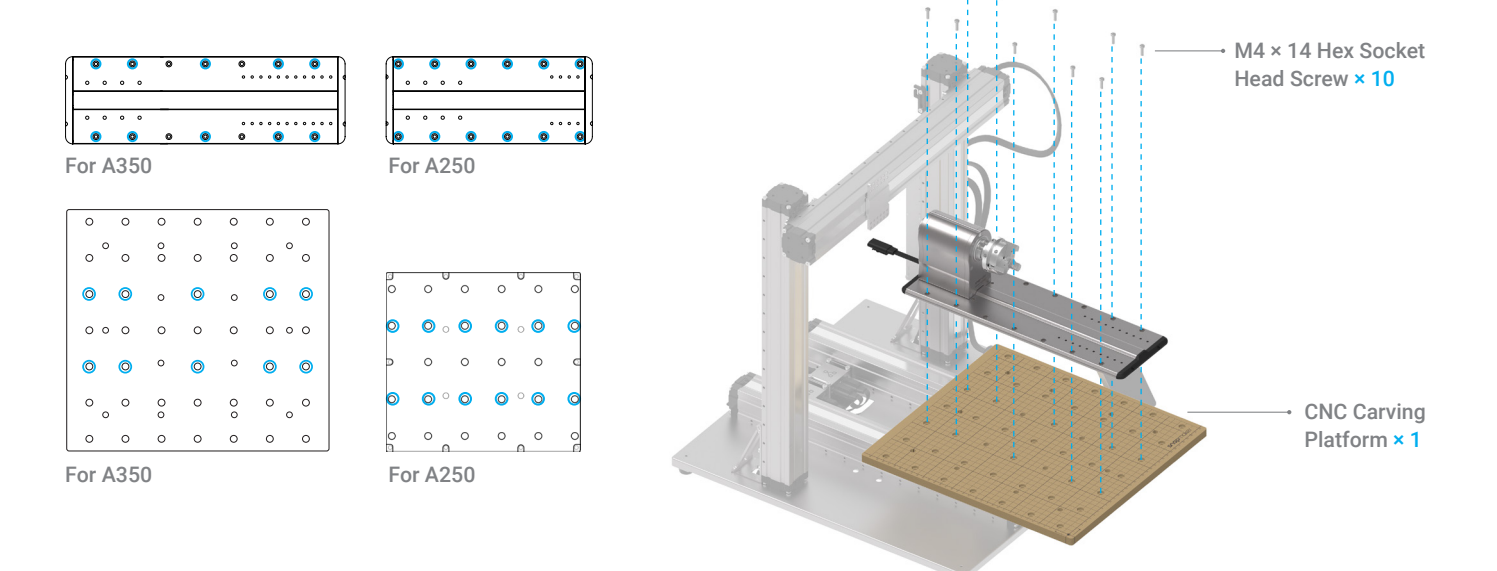

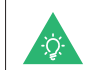

If the nut is screwed out from the CNC Carving Platform, glue it back with the provided AB glue.

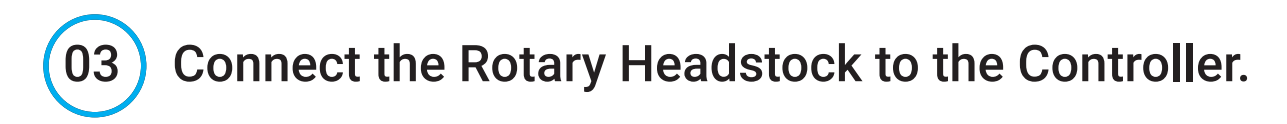

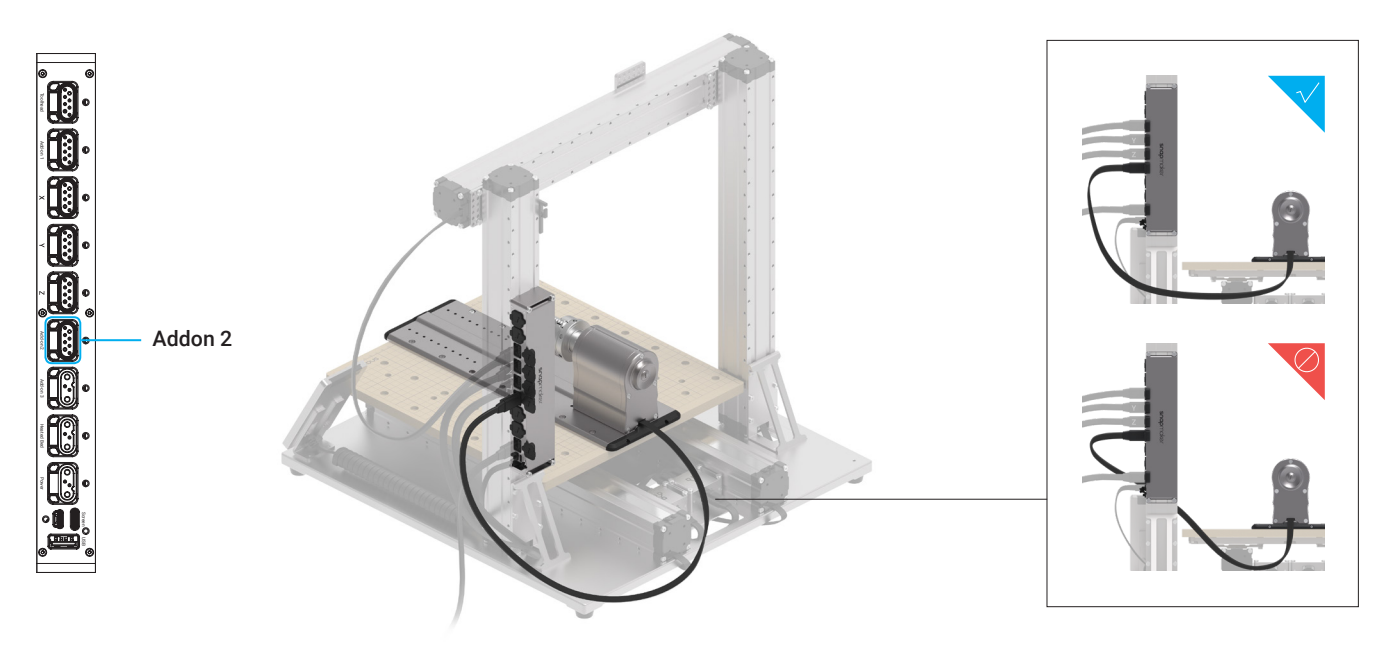

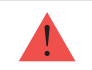

Do not connect or disconnect any cables when the machine is turned on.

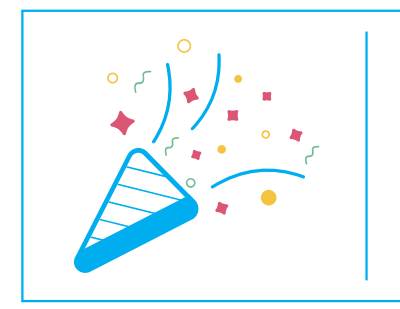

# **Congratulations**

**You are now ready to use!**

# **CNC Carving**

3.1 Assemble the CNC Carver 3.2 Generate the G-code File 3.3 Safety Instructions 3.4 Origin Assistant 3.4.1 Select an Assistant 3.4.2 Material Settings 3.4.3 Fix the Material 3.4.4 Attach the CNC Bit 3.4.5 Set the Work Origin

16

#### 3.5 Start Carving

3.5.1 Preview the File 3.5.2 Run Boundary 3.5.3 Attach the Tailstock 3.5.4 Check Before Carving

#### 3.6 Remove the Finished Work

 $\ddot{\mathbf{a}}$ 

 $\overline{a}$ 

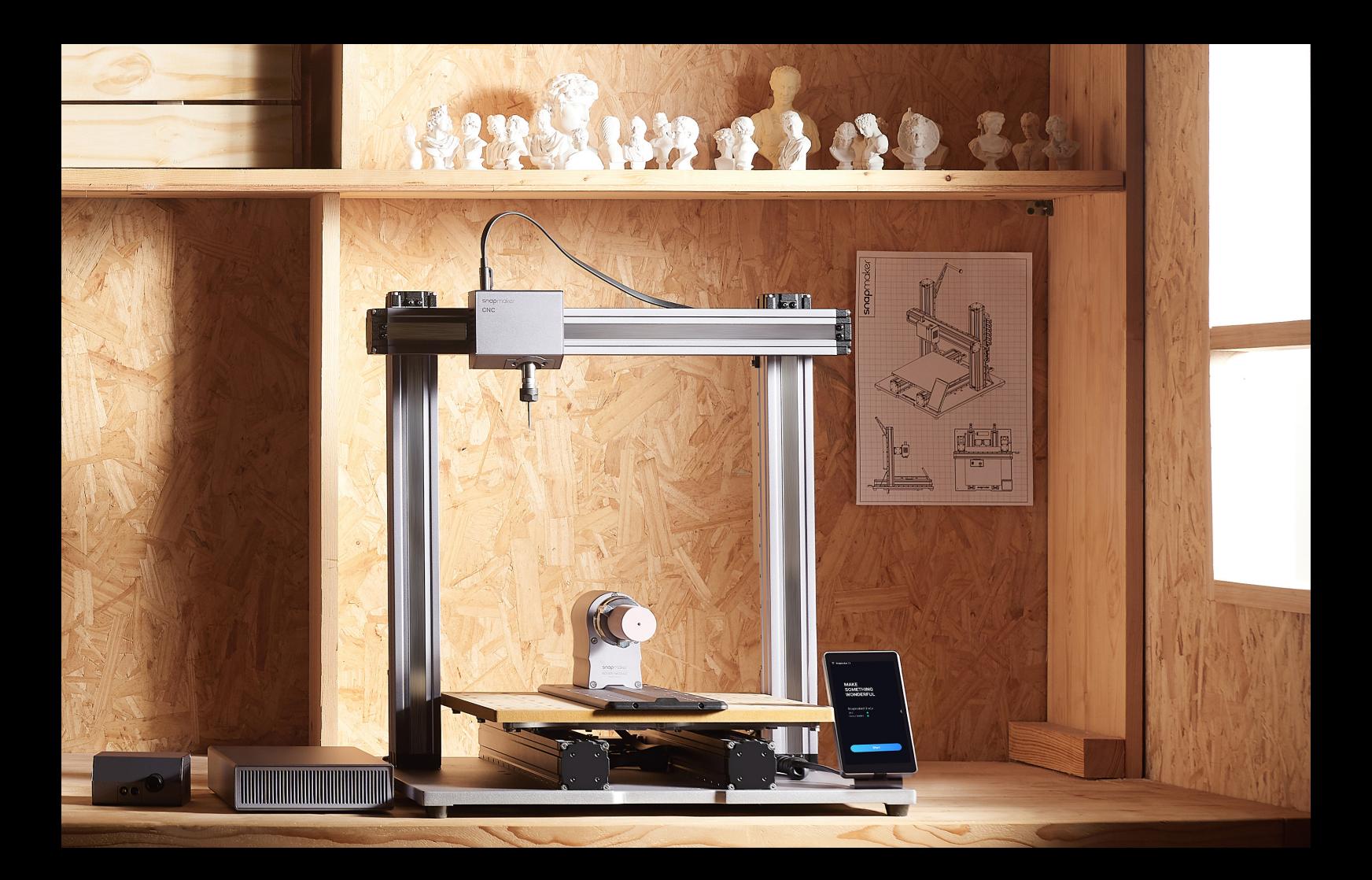

# 3.1 Assemble the CNC Carver

Attach the CNC Module to the Slider. Connect the CNC Module to the Controller from the behind of the X Axis, and lock the Toolhead cable into the Cable Holder. Leave enough length for the Toolhead to move.

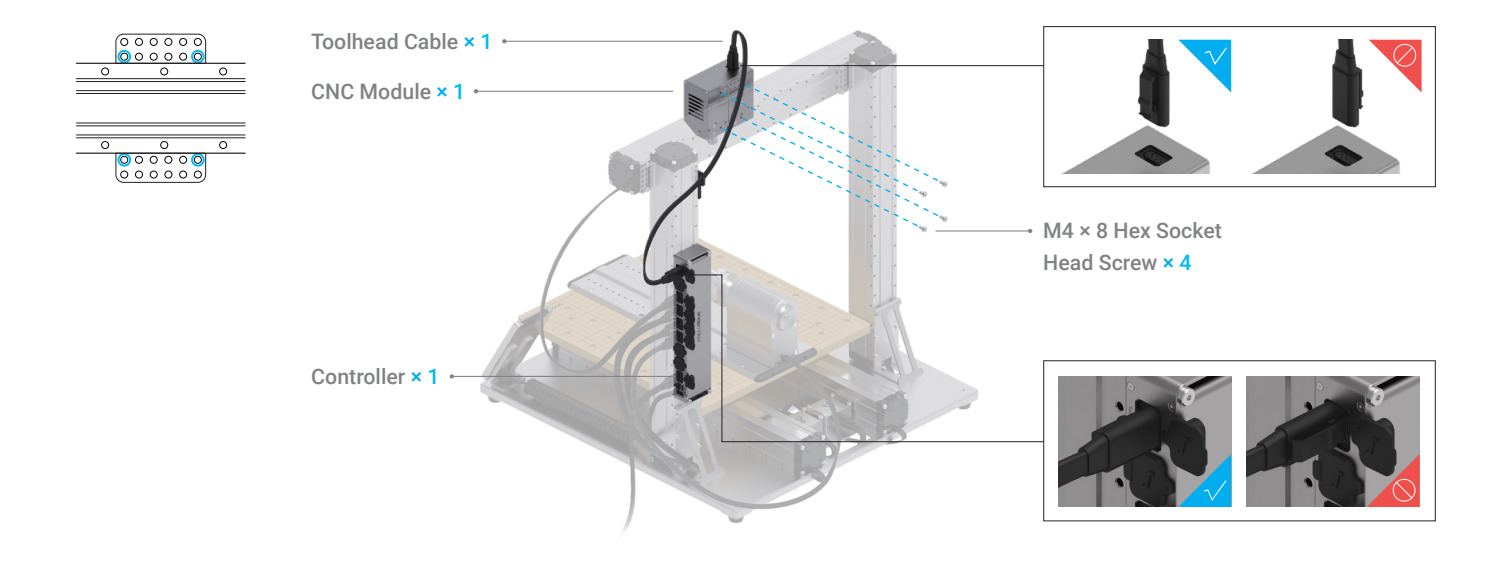

Turn off the machine before assembly. Do not connect or disconnect any cables when the machine is turned on.

## 3.2 Generate the G-code File

#### How It Works: Canvas

The canvas in the Snapmaker Luban equals the lateral area of your material. When you input the diameter and length of your material, Luban will adjust the size of the canvas. You should put your model within the canvas. The highlighted area is where the material is clamped by the 3-jaw Chuck.

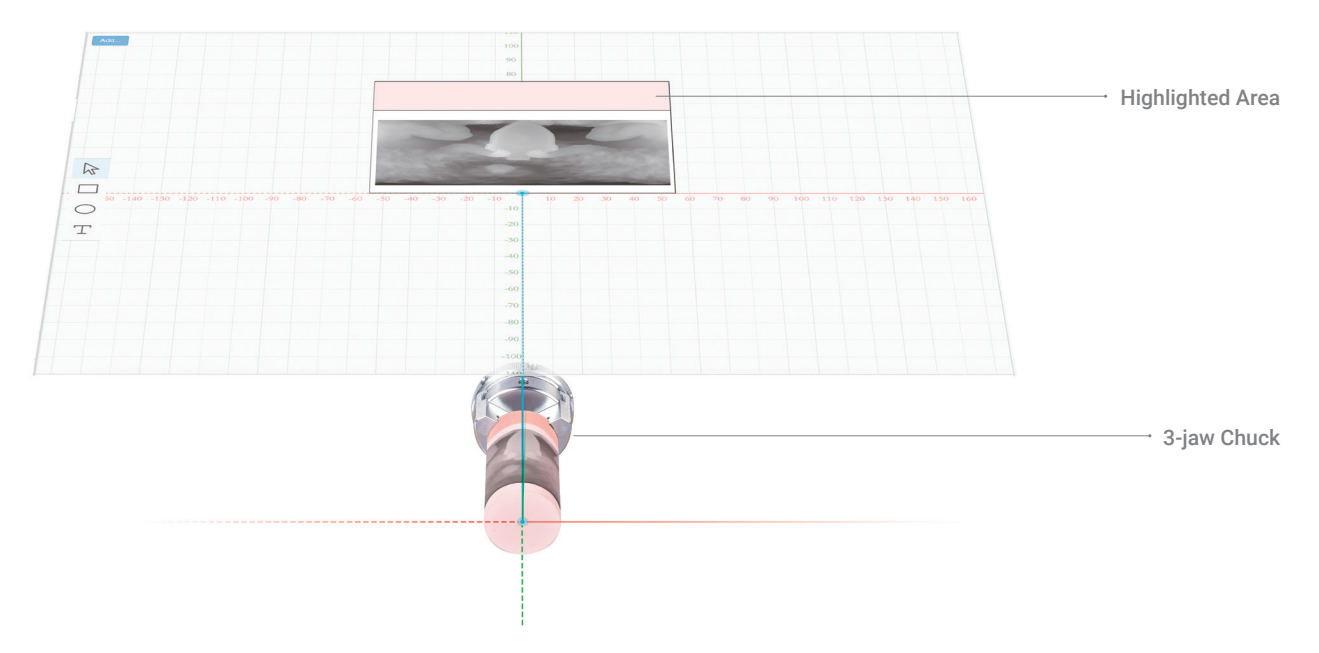

### How to Generate the G-code File

- 1 Launch the Snapmaker Luban and select CNC G-code Generator.
- $(2)$ Click Case Library, and Load the 4-axis Linkage CNC Carved Lion.
- 3 In Job Type, input the length and diameter of your material.
- $\circled{4}$ Use the default parameters in Configurations, and click Process.

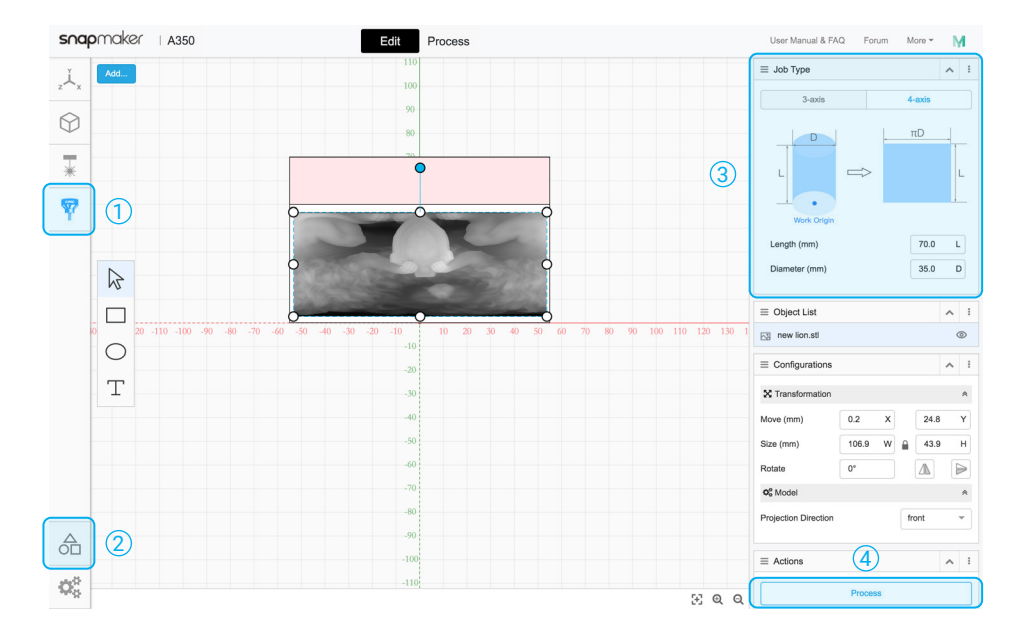

#### 5 In Carving Tool, select Straight Groove V-bit.

6 Use the default parameters in Configurations, and click Simulation to check the finished work before carving.

 $(7)$ Click Generate G-code and Export G-code to File to save the G-code file to your USB flash drive.

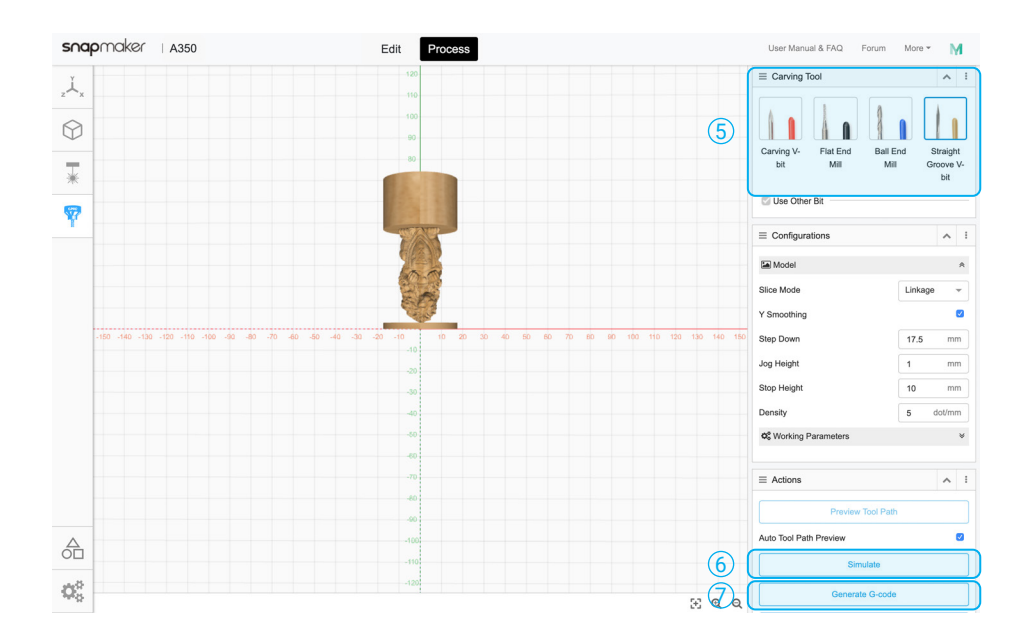

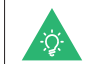

If your machine is turned on, you can export the G-code file via Wi-Fi. After clicking **Generate G-code** in step (7), click **Load G-code to Workspace >**<br>**Connect** Luban to your machine via Wi-Fi **> Send to Device via Wi-Fi** 

## 3.3 Initial Setup

Turn on the machine, and read the Safety Instructions.

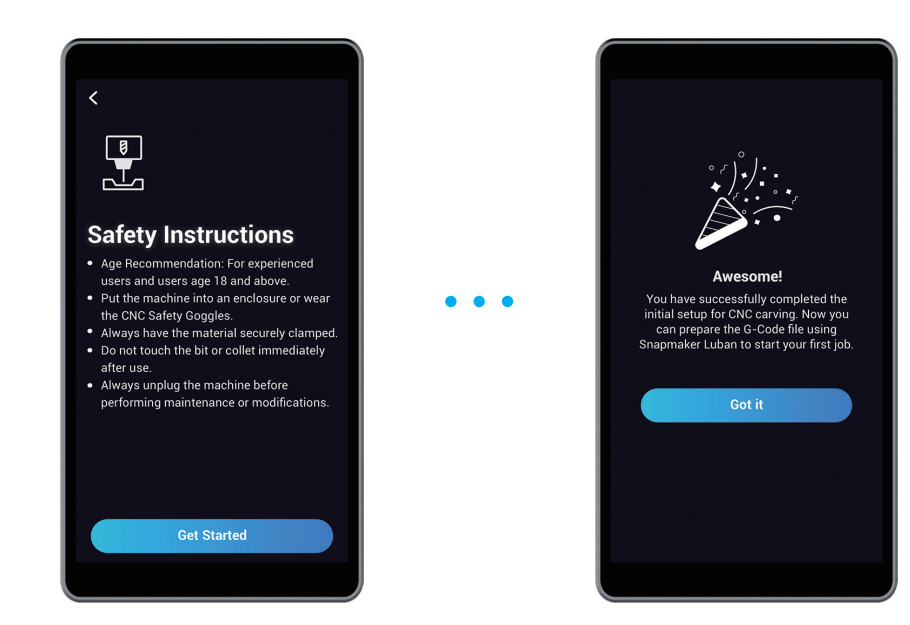

# 3.4 Origin Assistant

#### 3.4.1 Select an Assistant

Tap **Toolbox**, and select **Origin Assistant** to guide you through setting the work origin.

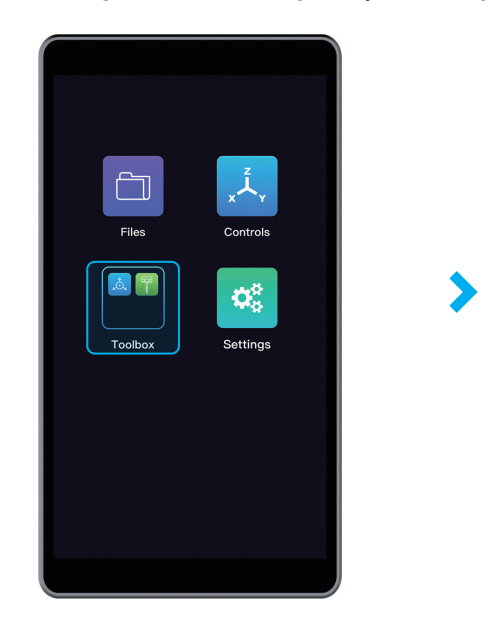

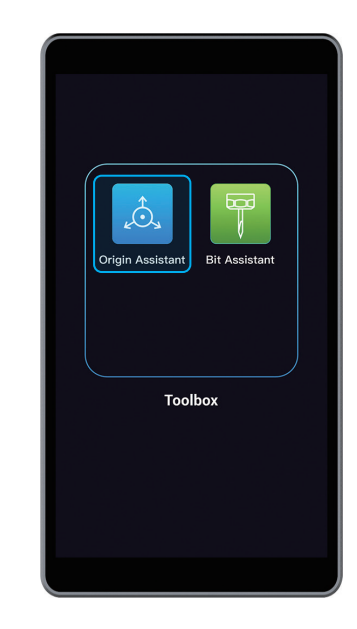

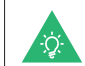

For instructions on **Bit Assistant** which guides you to change a CNC bit after rough machining, refer to our User Manual: https://support.snapmaker.com.

3.4.2 Material Settings Input the length and diameter of your material.

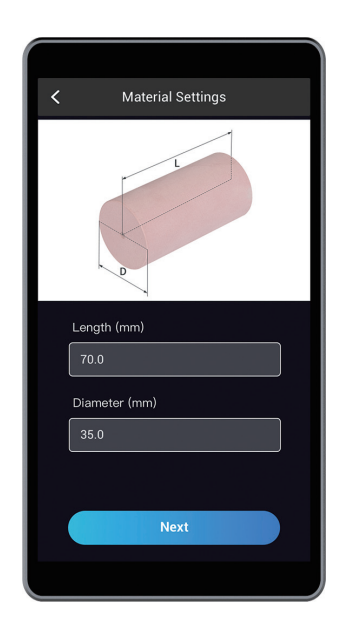

#### 3.4.3 Fix the Material

Loosen the 3-jaw Chuck counter-clockwise by turning two chuck wrenches. Insert one end of the material onto the 3-stepped jaws, and tighten the Chuck clockwise.

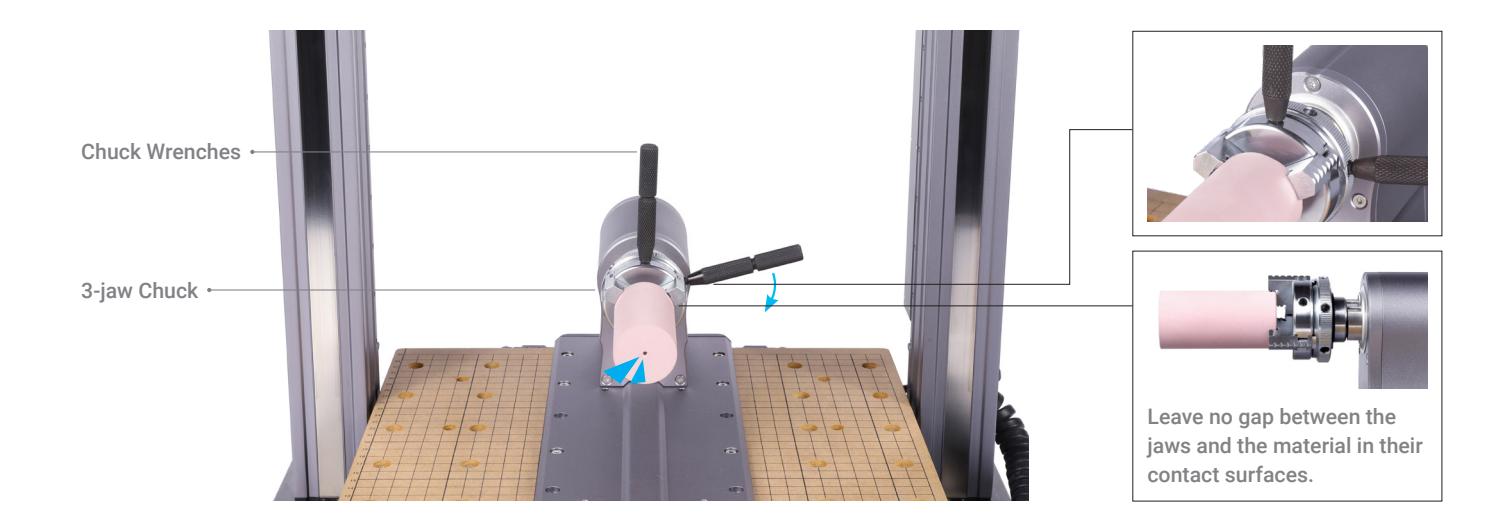

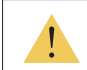

Caution the sharp jaws. Always use two chuck wrenches to adjust the jaws.

#### 3.4.4 Attach the CNC Bit

#### How It Works: Straight Groove V-bit

The Straight Groove V-bit features a long and sharp carving edge, penetrating deep into materials and rendering high-precision creations. The extended flutes on both sides create a larger area of engagement, providing a superior carving than single flute bits. It can also clear swarf, eliminating clogging and reducing wear and tear.

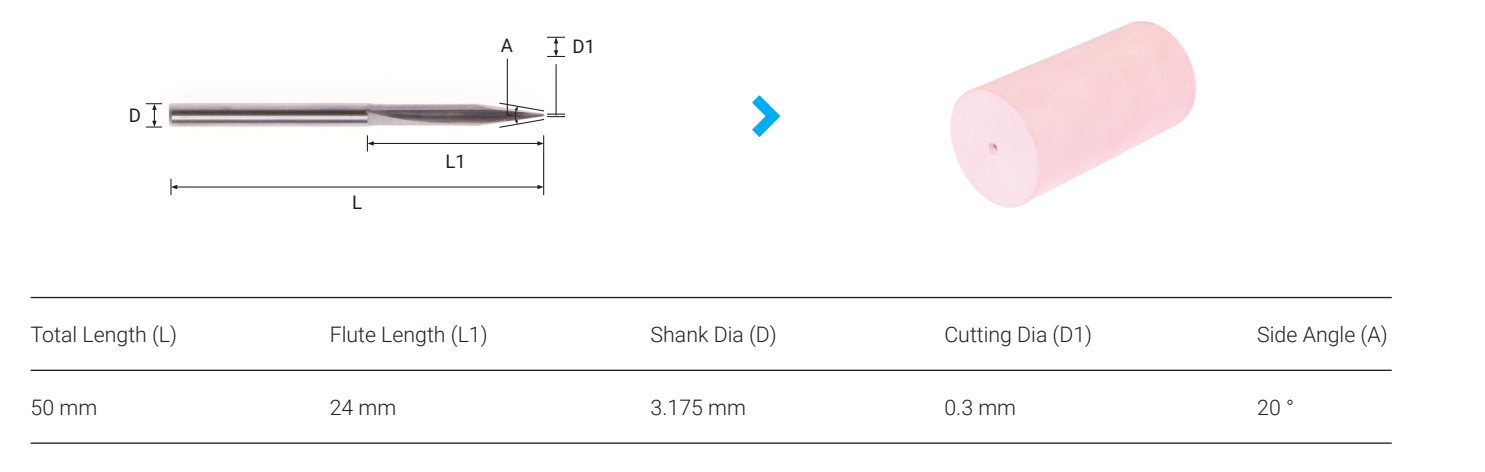

#### How to Attach the Bit

 $\rm \bar{1)}$  Select **Straight Groove V-bit** on the Touchscreen first. Tilt the ER11 collet into the ER11 nut until the collet snaps into place. Insert the CNC bit into the ER11 collet until the shank bottoms against the collet.

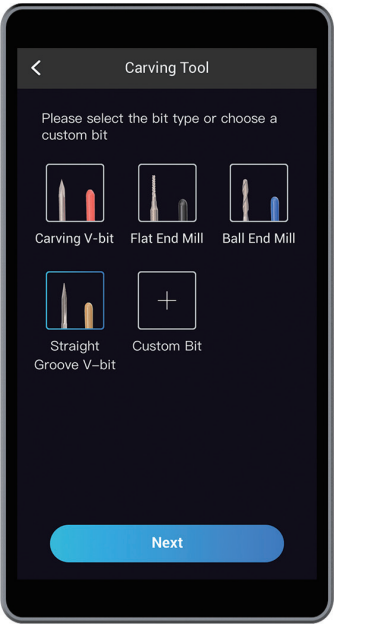

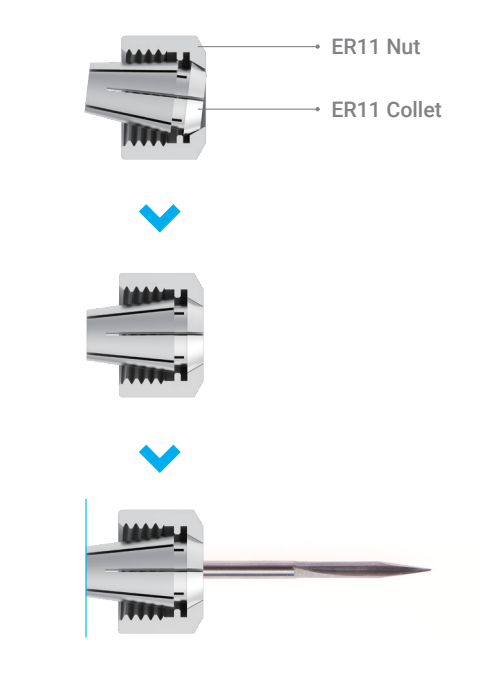

**2**) Twist the ER11 nut onto the Toolhead, and secure the nut with open-end wrenches.

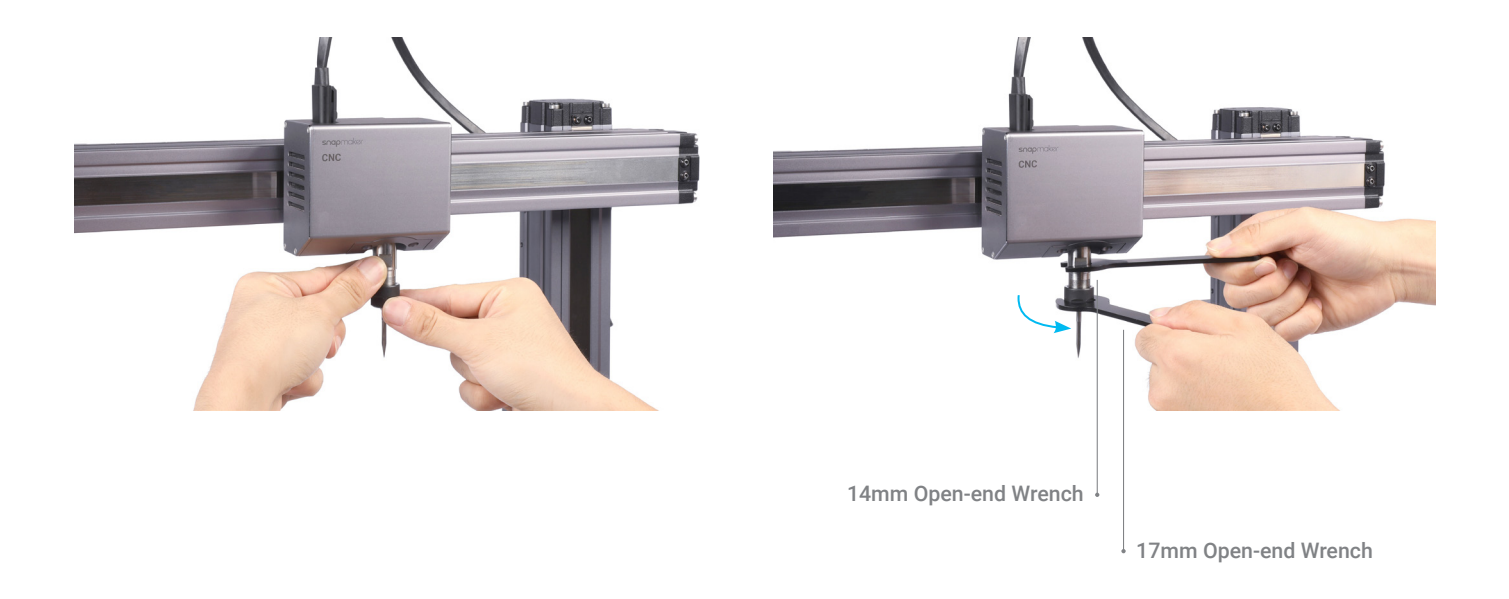

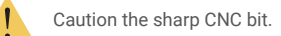

#### 3.4.5 Set the Work Origin How It Works: Work Origin

Setting the work origin helps the machine find out how to carve the material. The work origin (X0, Y0) on the material corresponds to the coordinate origin (X0,Y0) in Snapmaker Luban.

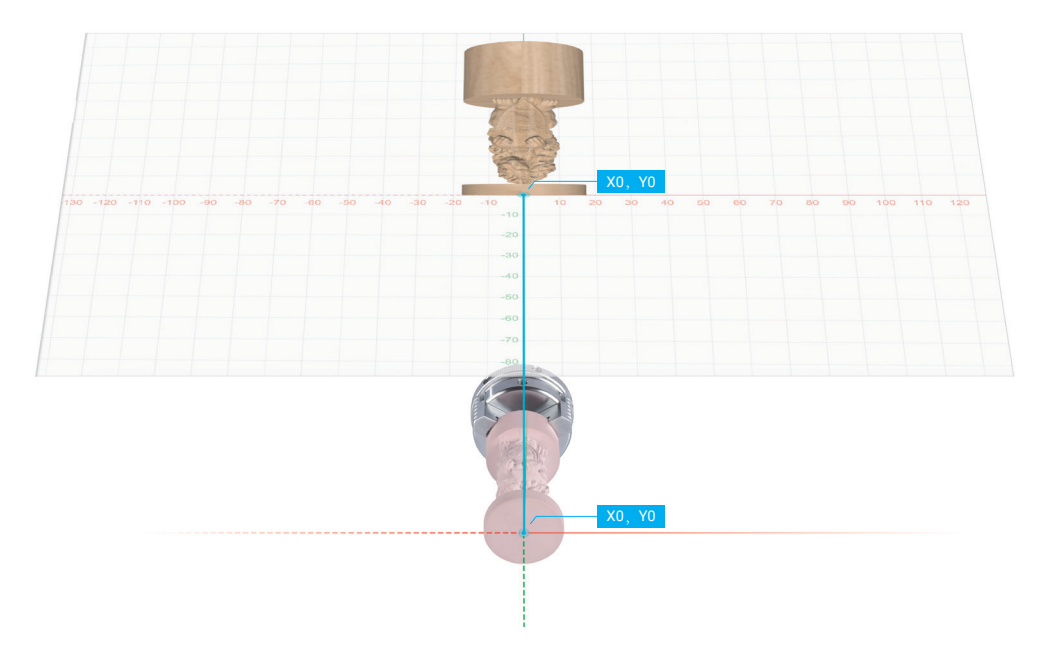

## How to Set the Work Origin

Read the instruction on Origin Assistant on the Touchscreen, and wear the CNC Safety Goggles. Follow onscreen instructions, and manipulate the illustrated part of the straight groove v-bit to touch the material.

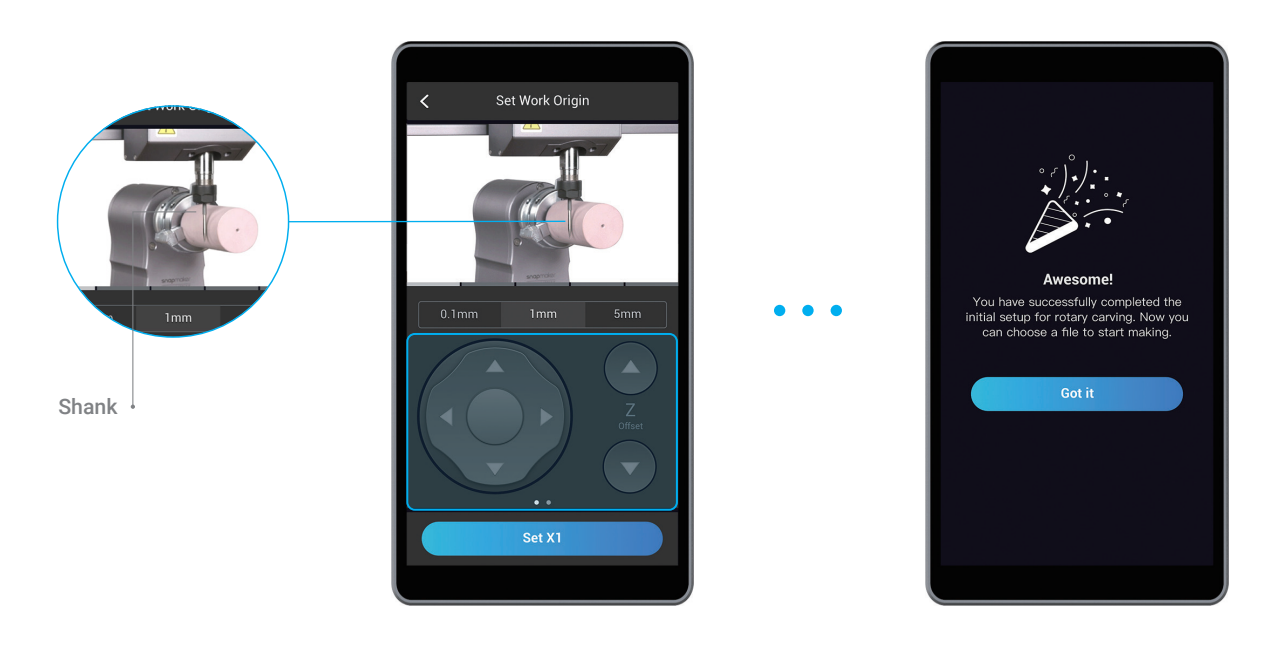

51

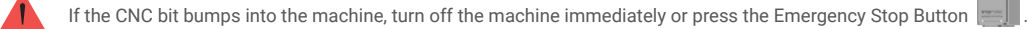

## 3.5 Start Carving

3.5.1 Preview the File

Insert your USB flash drive into the Controller. Tap **Files**, and select the G-code file in **USB**. Preview the file, and tap **Ready**.

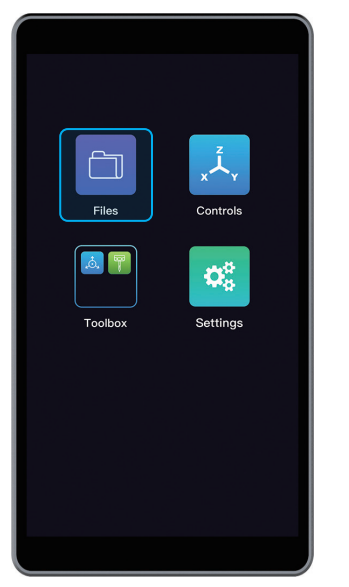

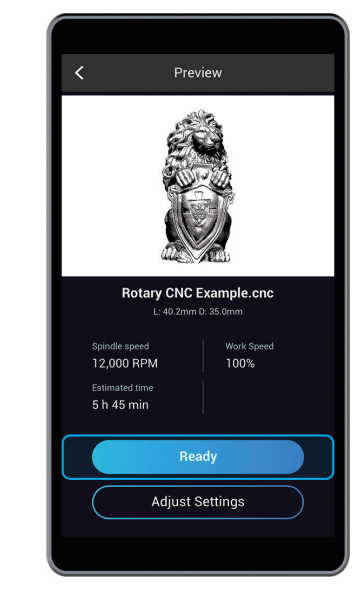

#### 3.5.2 Run Boundary

Read the instruction on Set Work Origin, and ensure you have worn the CNC Safety Goggles. Use **Z Offset** to lift the CNC bit above the Rotary Headstock, and tap **Run Boundary** to check the work area. If the work area is inappropriate, reset the work origin.

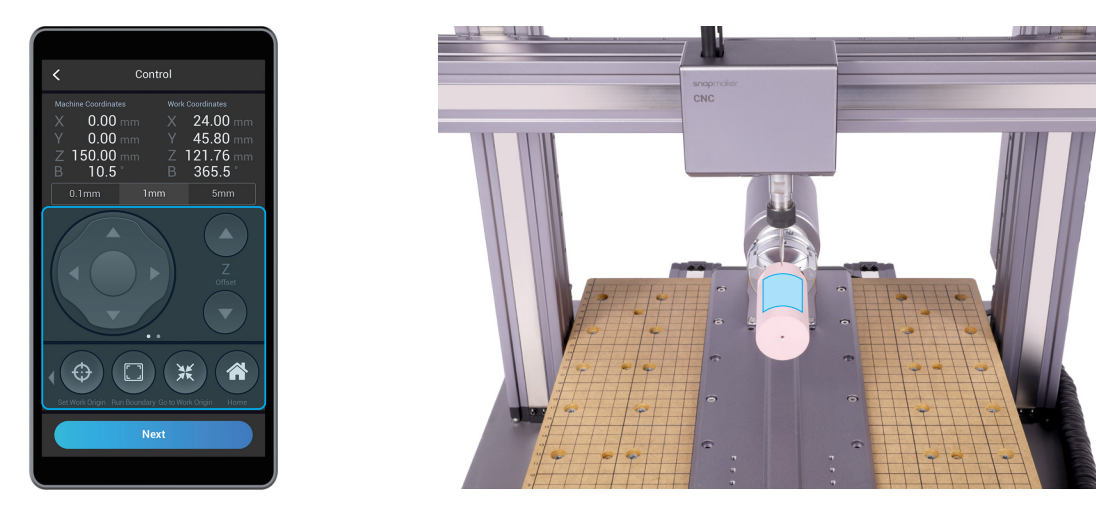

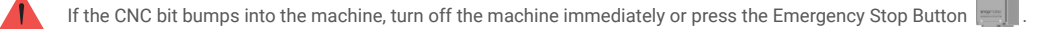

51

#### 3.5.3 Attach the Tailstock (Optional)

Clamping the material with the Chuck and Tailstock improves stability and precision. If your material is long or heavy, use the Tailstock.

1) Select two holes on the Base to attach the Tailstock.

|         |   |   | o |  |                                                                                           |
|---------|---|---|---|--|-------------------------------------------------------------------------------------------|
|         | ۸ | ó |   |  | ŀ                                                                                         |
|         |   |   |   |  |                                                                                           |
| $\circ$ | ó | ó |   |  | ŀ<br>$\begin{array}{cccccccccccccc} 0 & 0 & 0 & 0 & 0 & 0 & 0 & 0 & 0 & 0 \\ \end{array}$ |
|         |   |   |   |  |                                                                                           |

For A350

|   | ò       |   | ٥ | $\circ$        |       | 0.000 |
|---|---------|---|---|----------------|-------|-------|
|   |         |   |   |                |       |       |
| r | $\circ$ | d | ó | $\ddot{\circ}$ | 0 0 0 | c     |
|   |         |   |   |                |       |       |

For A250

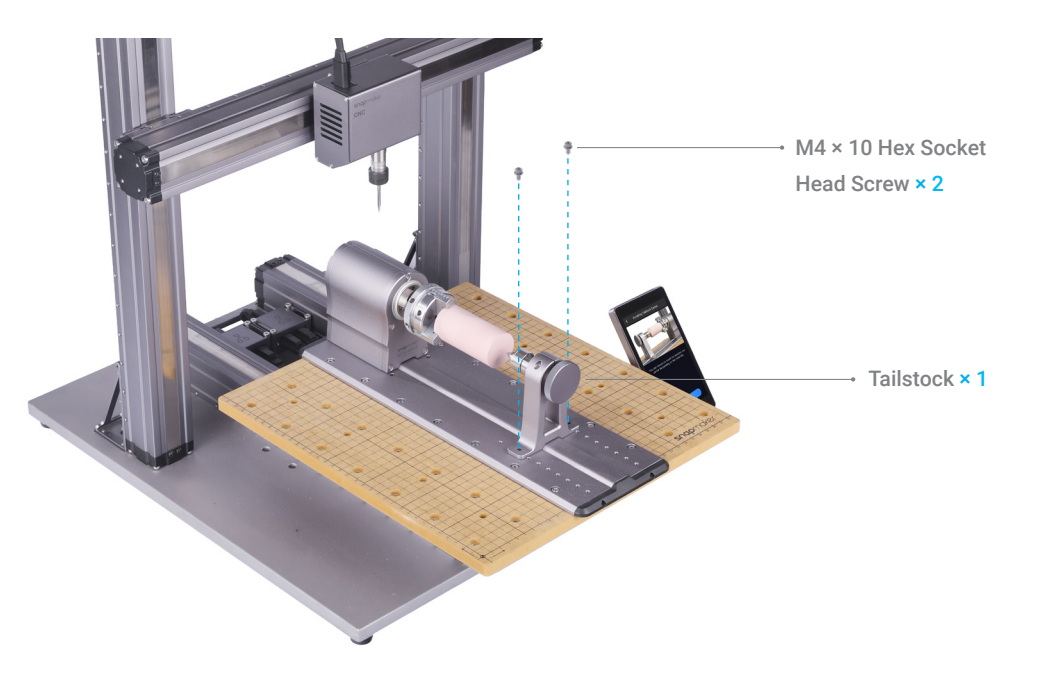

Use the H2.0 screw bit to loosen the set screw and screw the Handwheel forward until the Tailstock Center presses against the central point of 2the bottom surface of the material. Align the groove on the Tailstock Center with the set screw, and tighten the set screw.

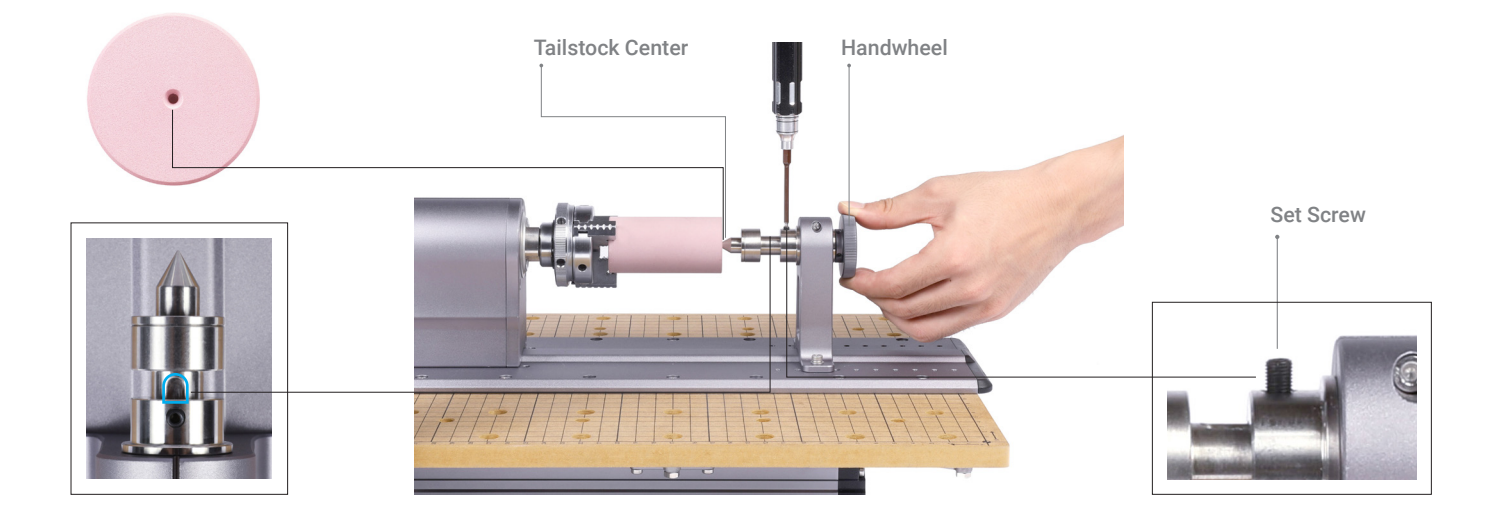

#### 3.5.4 Check Before Carving Check the following steps before carving:

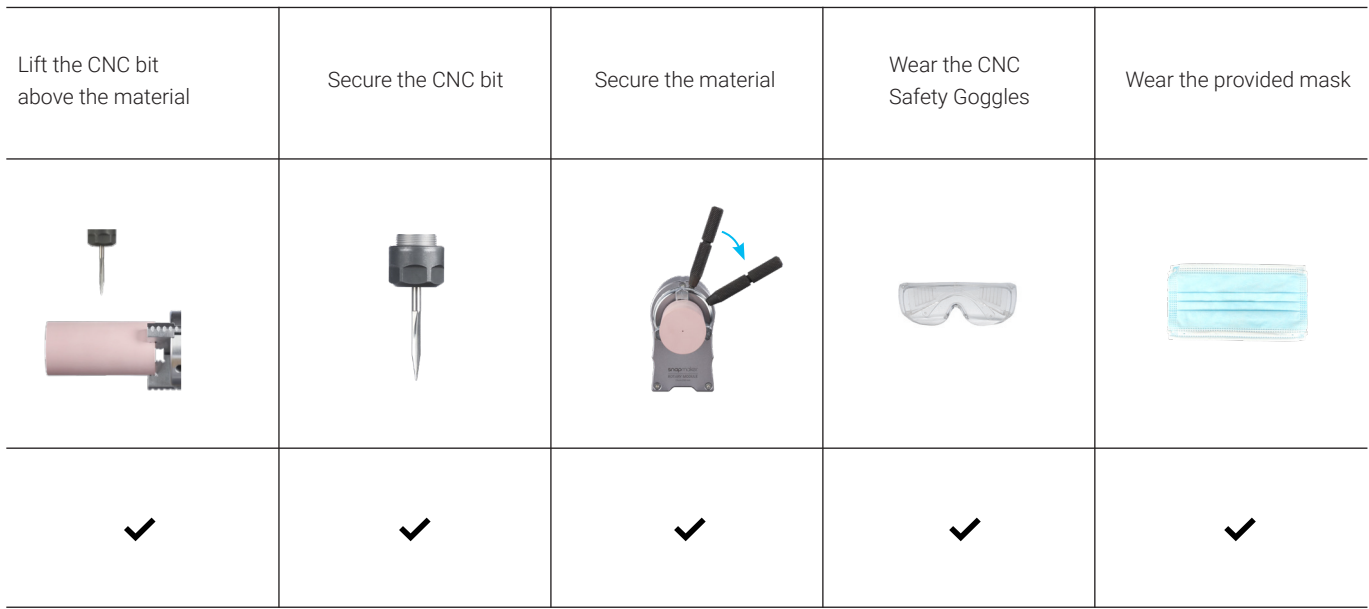

You are now ready to carve. Tap **Start** on the Touchscreen.

# 3.6 Remove the Finished Work

Use a vacuum to clean the machine and the finished work. Adjust the Handwheel, and remove the finished work with two chuck wrenches.

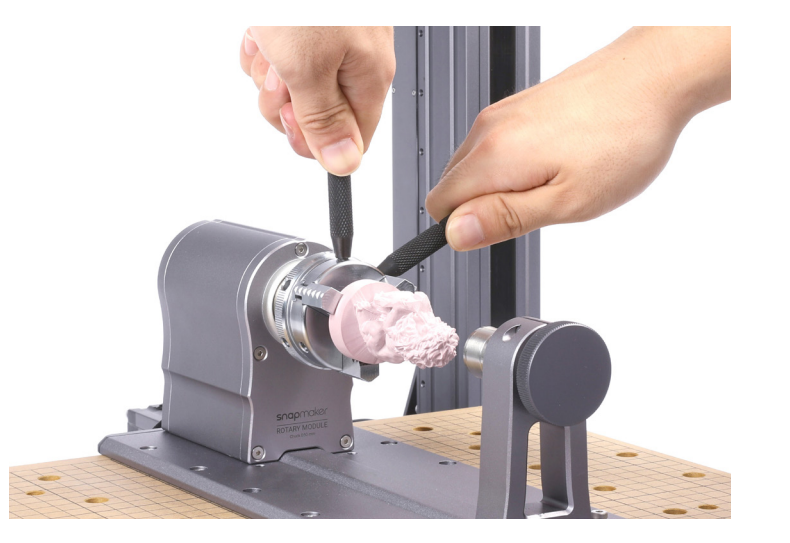

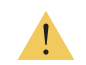

Caution the sharp CNC bit and jaws. To avoid scratch, you can remove the bit before cleaning.

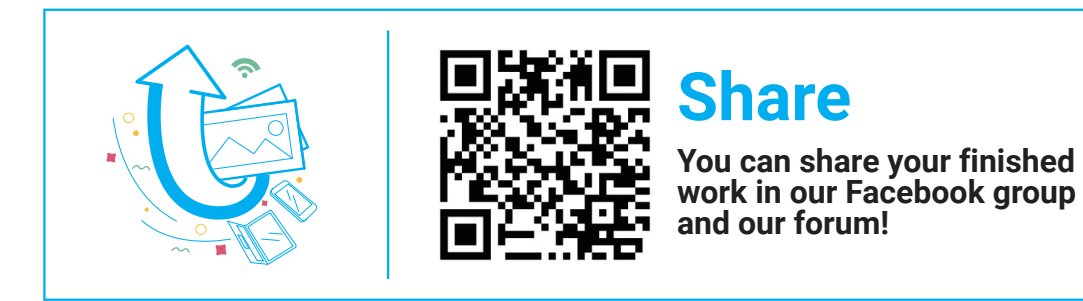

# Laser Engraving and Cutting

- 4.1 Assemble the Laser Engraver and Cutter
- 4.2 Generate the G-code File
- 4.3 Calibration

**AND MANUFACTURERS** 

4.4 Start Engraving and Cutting **4.4.1 Preview the File** 4.4.2 Select a Mode 4.4.3 Material Settings 4.4.4 Fix the Material 4.4.5 Set the Work Origin 4.4.6 Check Before Engraving and Cutting

4.5 Remove the Finished Worl

till D.

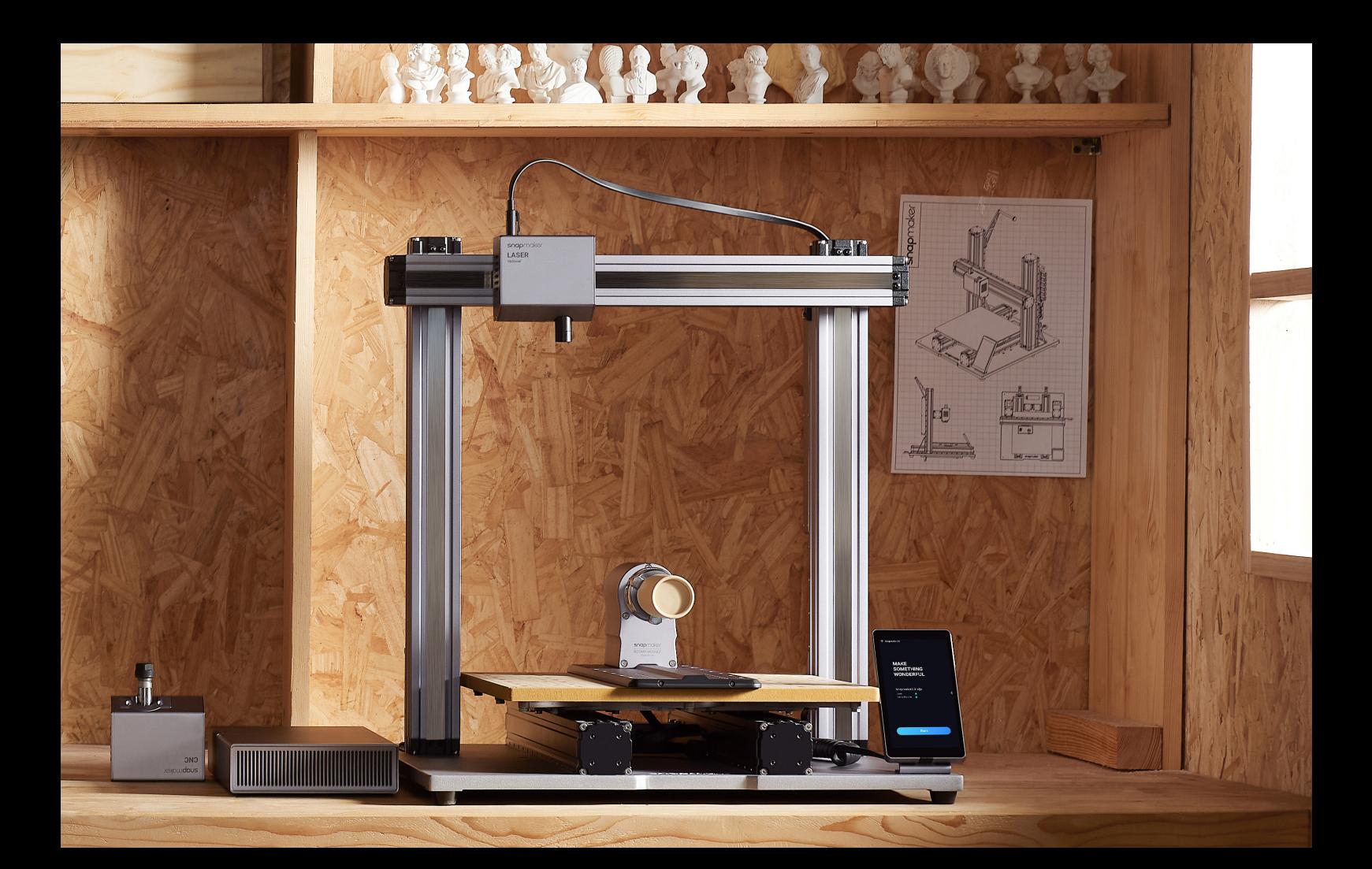

# 4.1 Assemble the Laser Engraver and Cutter

Attach the Laser Module to the Slider. Connect the Laser Module to the Controller from the behind of the X Axis, and lock the Toolhead cable into the Cable Holder. Leave enough length for the Toolhead to move.

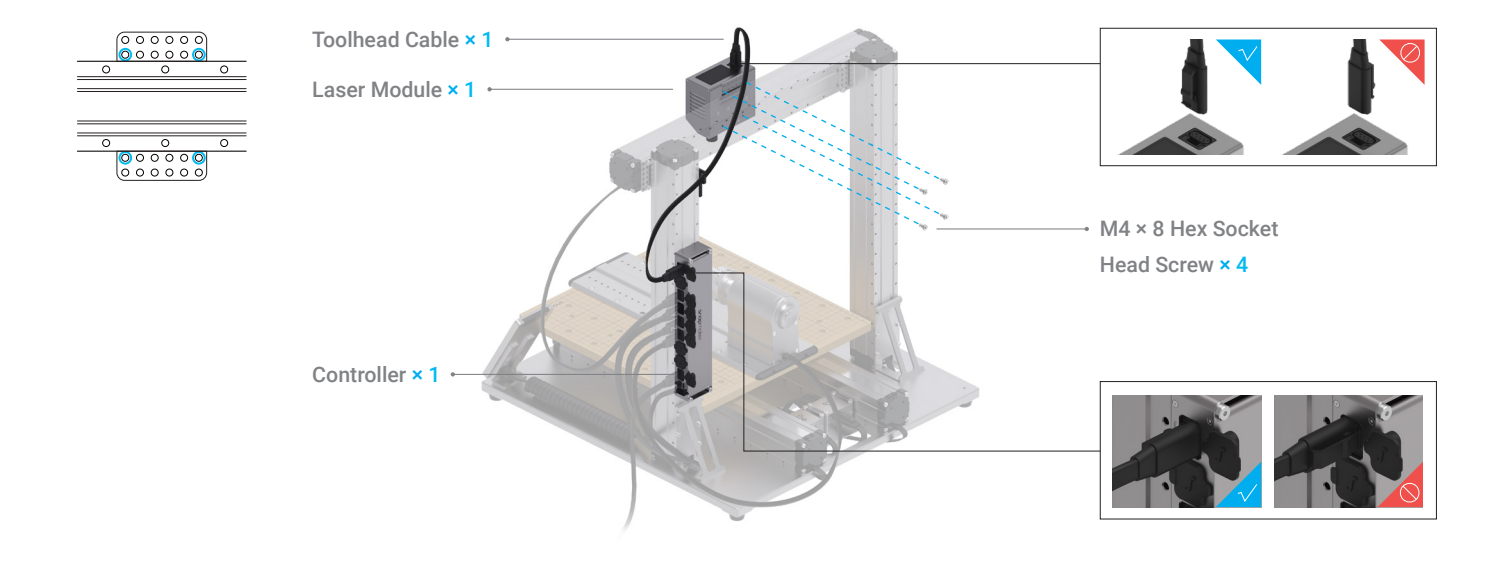

Turn off the machine before assembly. Do not connect or disconnect any cables when the machine is turned on.

# 4.2 Generate the G-code File

#### How It Works: Canvas

The canvas in the Snapmaker Luban equals the lateral area of your material. When you input the diameter and length of your material, Luban will adjust the size of the canvas. You should put your model within the canvas. The highlighted area is where the material is clamped by the 3-jaw Chuck.

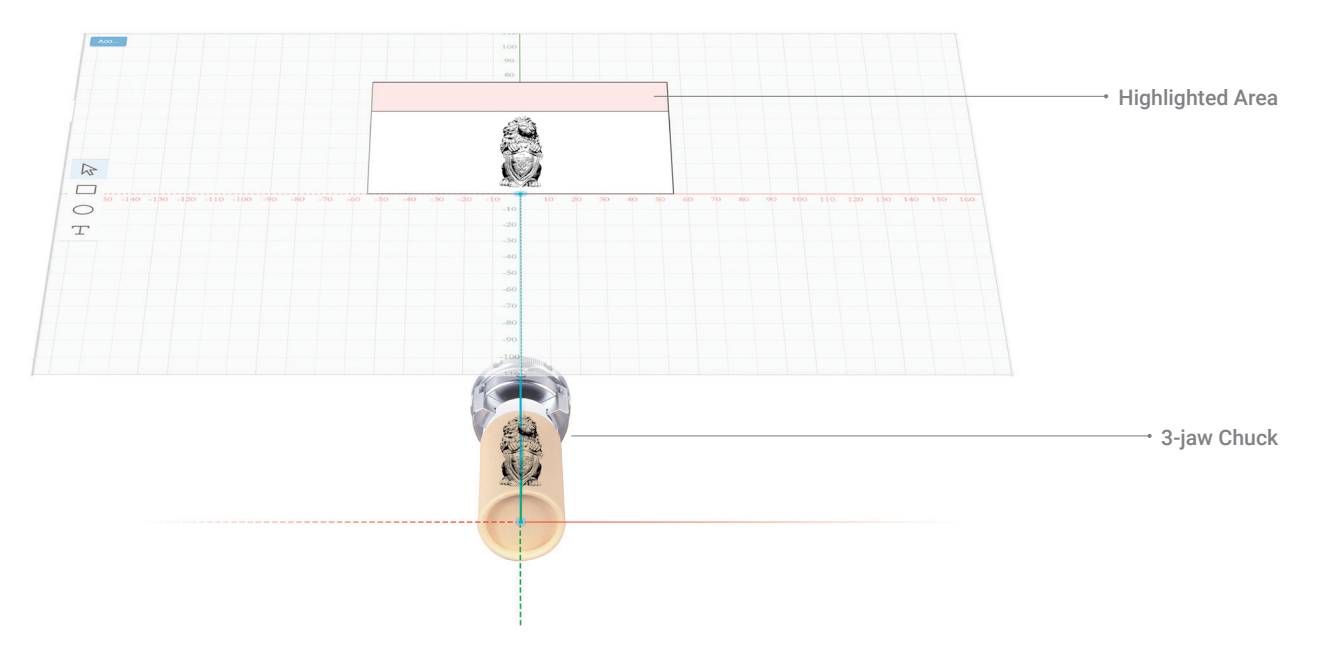

### How to Generate the G-code File

- 1 Launch the Snapmaker Luban and select Laser G-code Generator.
- $(2)$ Click Case Library, and Load the Rotary Laser Engraved Lion.
- 3 In Job Type, input the length and diameter of your material.
- $\circled{4}$ Use the default parameters in Configurations, and click Process.

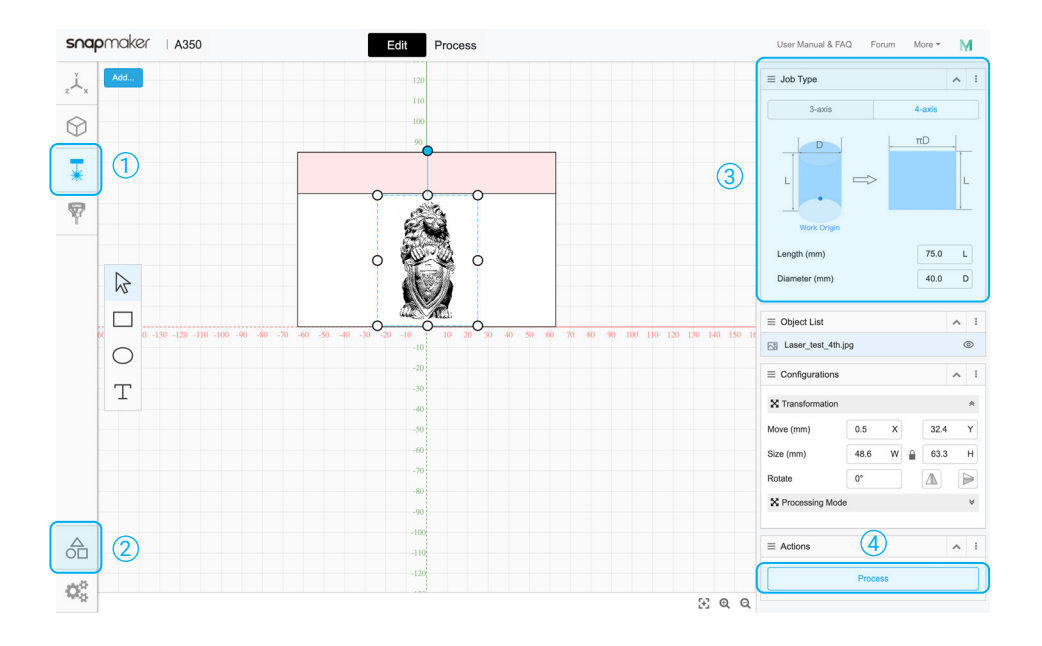

5 Use the default parameters in 6 Click Generate G-code and Configurations, and tick Auto Tool Path Preview to check the finished work before engraving.

Export G-code to File to save the G-code file to your USB flash drive.

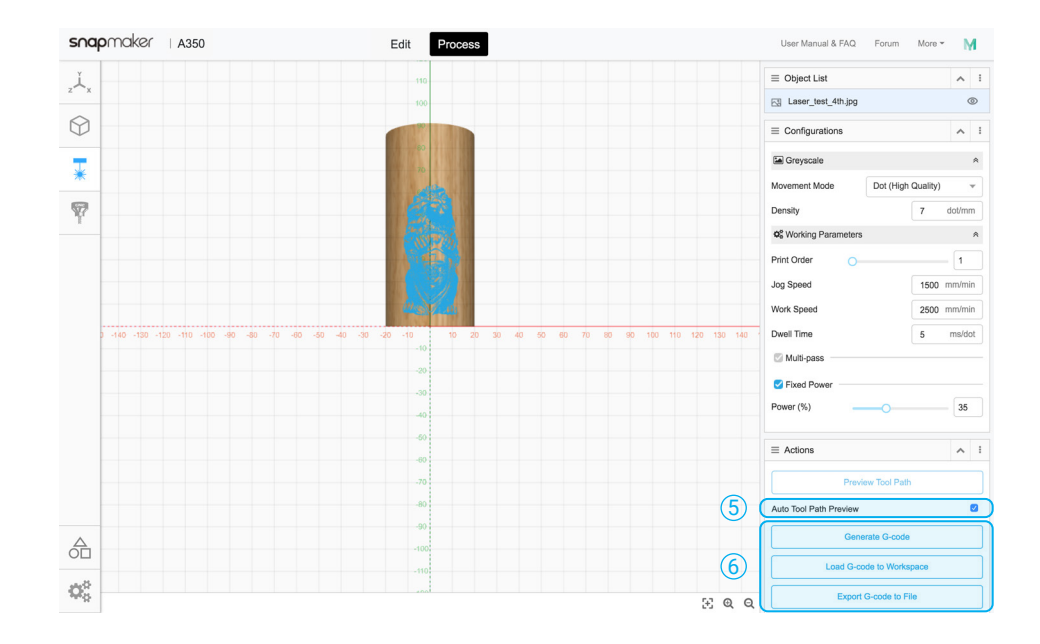

If your machine is turned on, you can export the G-code file via Wi-Fi. After clicking **Generate G-code** in step 6 , click **Load G-code to Workspace** > **Connect** Luban to your machine via Wi-Fi > **Send to Device via Wi-Fi** > Receive the G-code file on the Touchscreen.

## 4.3 Calibration

Follow the Safety Instructions to manually calibrate the focal length. For instructions on fixing the material, refer to section 4.4.4.

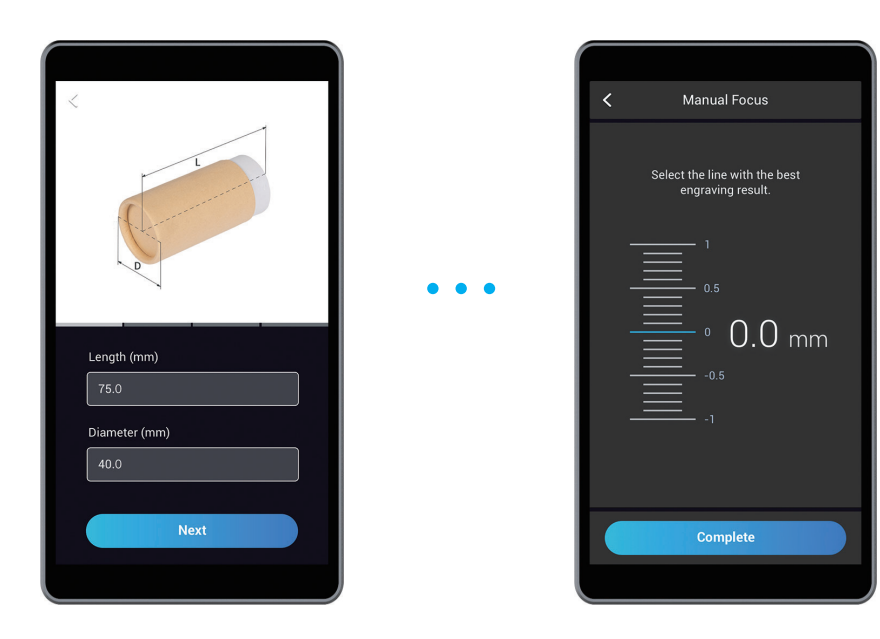

# 4.4 Start Engraving and Cutting

### How It Works: Work Origin

Setting the work origin helps the machine find out how to engrave or cut the material. The work origin (X0, Y0) on the material corresponds to the coordinate origin (X0,Y0) in Snapmaker Luban.

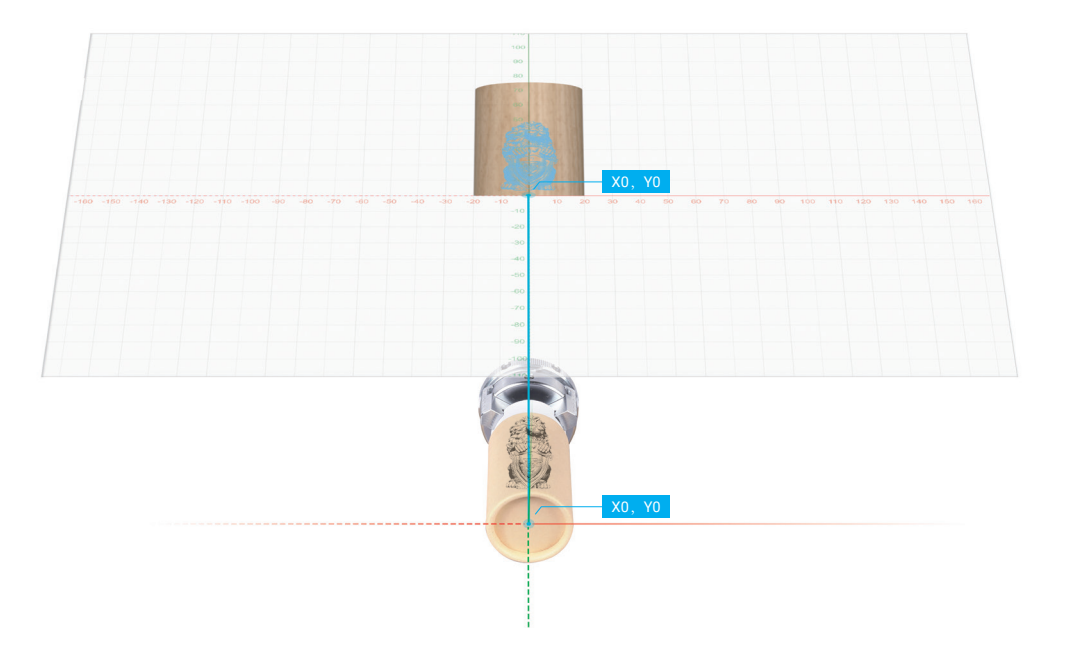

## How to Set the Work Origin

4.4.1 Preview the File

Insert your USB flash drive into the Controller. Tap **Files**, and select the G-code file in **USB**. Preview the file, and tap **Ready**.

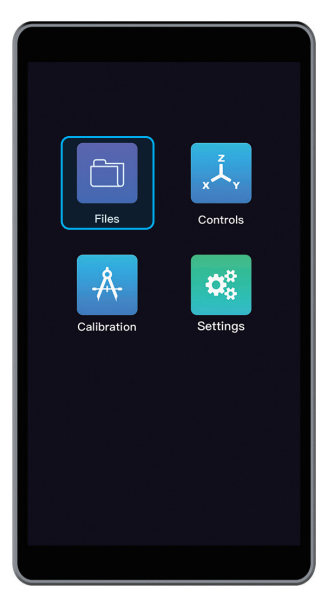

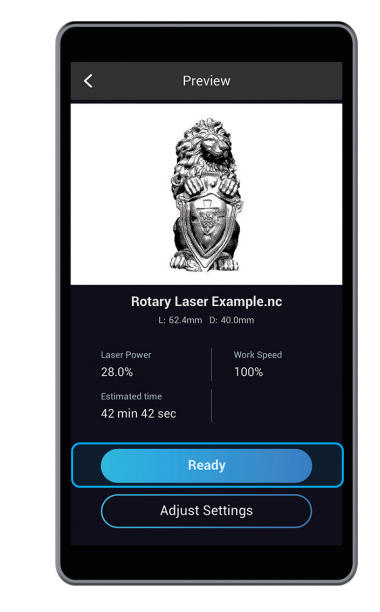

4.4.2 Select a Mode

Select a mode to set the work origin. This guide will show you how to set the work origin under the **Auto Mode**.

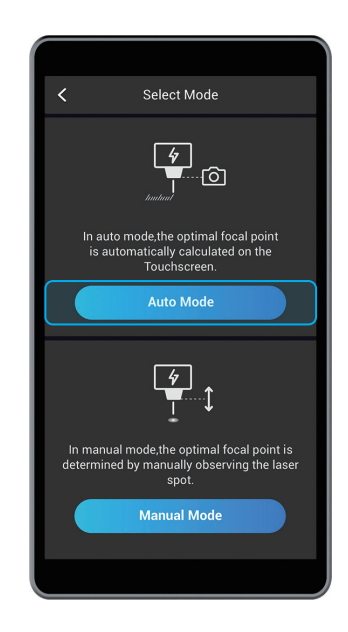

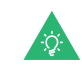

For instructions on the **Manual Mode**, refer to our User Manual: https://support.snapmaker.com.

4.4.3 Material Settings

Input the length and diameter of the new material.

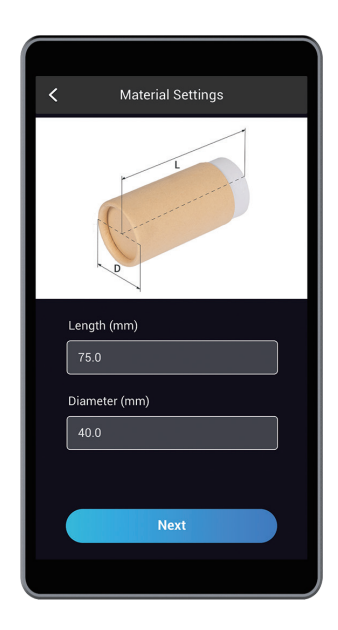

4.4.4 Fix the Material

Loosen the 3-jaw Chuck by turning two chuck wrenches. Insert one end of the material onto the 3-stepped jaws, and tighten the Chuck.

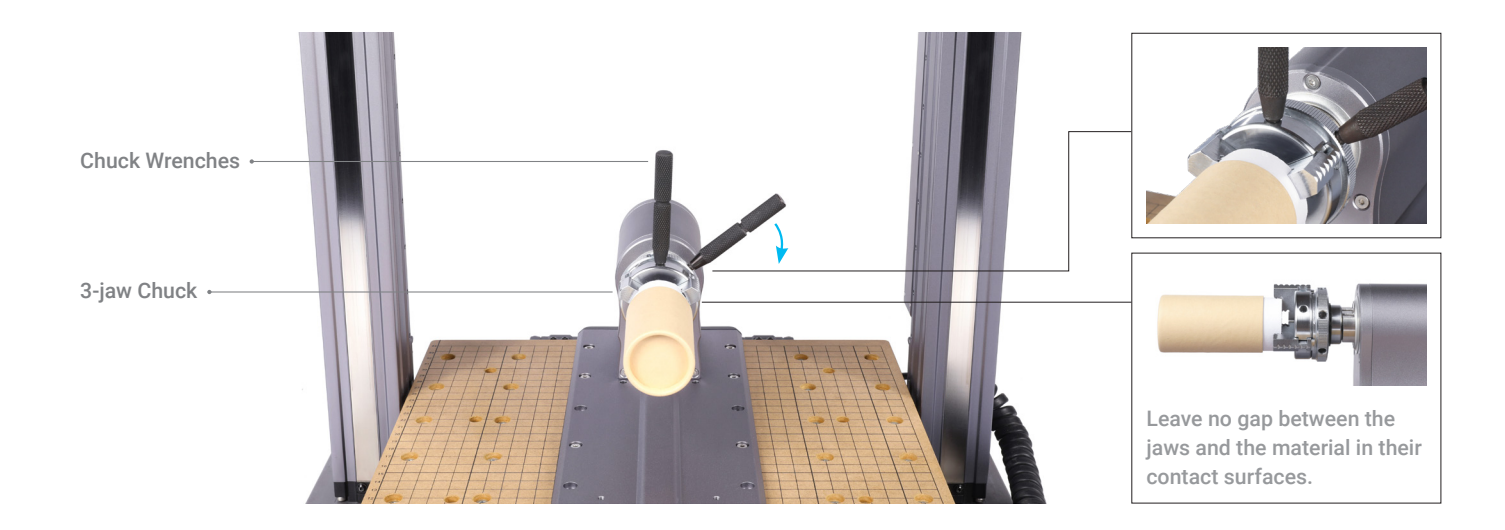

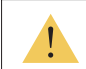

Caution the sharp jaws. Use two chuck wrenches to loosen or tighten the jaws.

#### 4.4.5 Set the Work Origin

Ensure you have worn the Laser Safety Goggles. Use **X, Y,** and **B Offsets** to **Set Work Origin**. You can tap **Run Boundary** to check the work area.

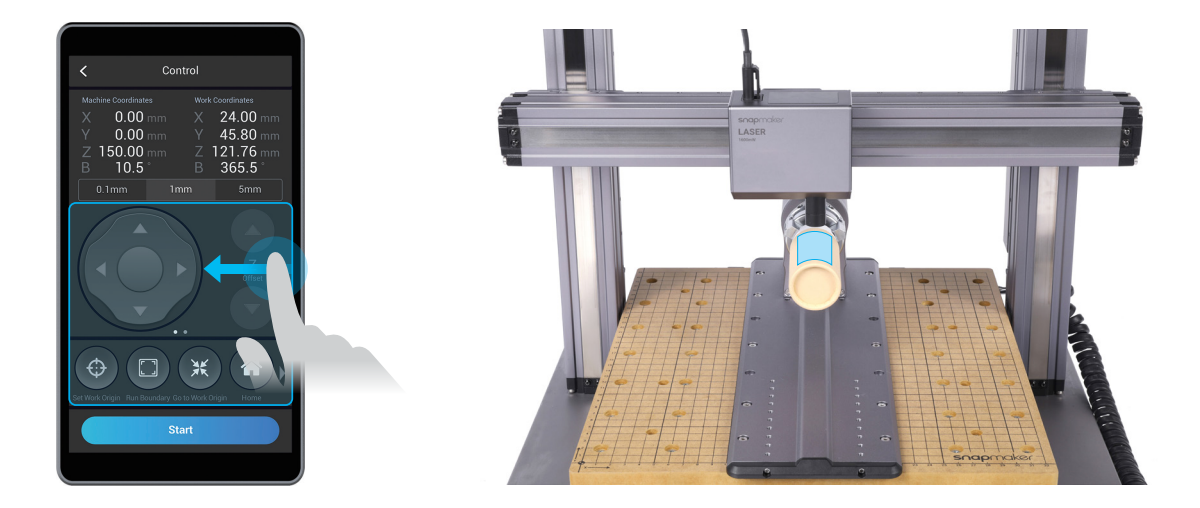

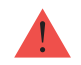

If the lens hood bumps into the machine, turn off the machine immediately or press the Emergency Stop Button .

**M** 

#### 4.4.6 Check Before Engraving and Cutting Check the following steps before engraving and cutting:

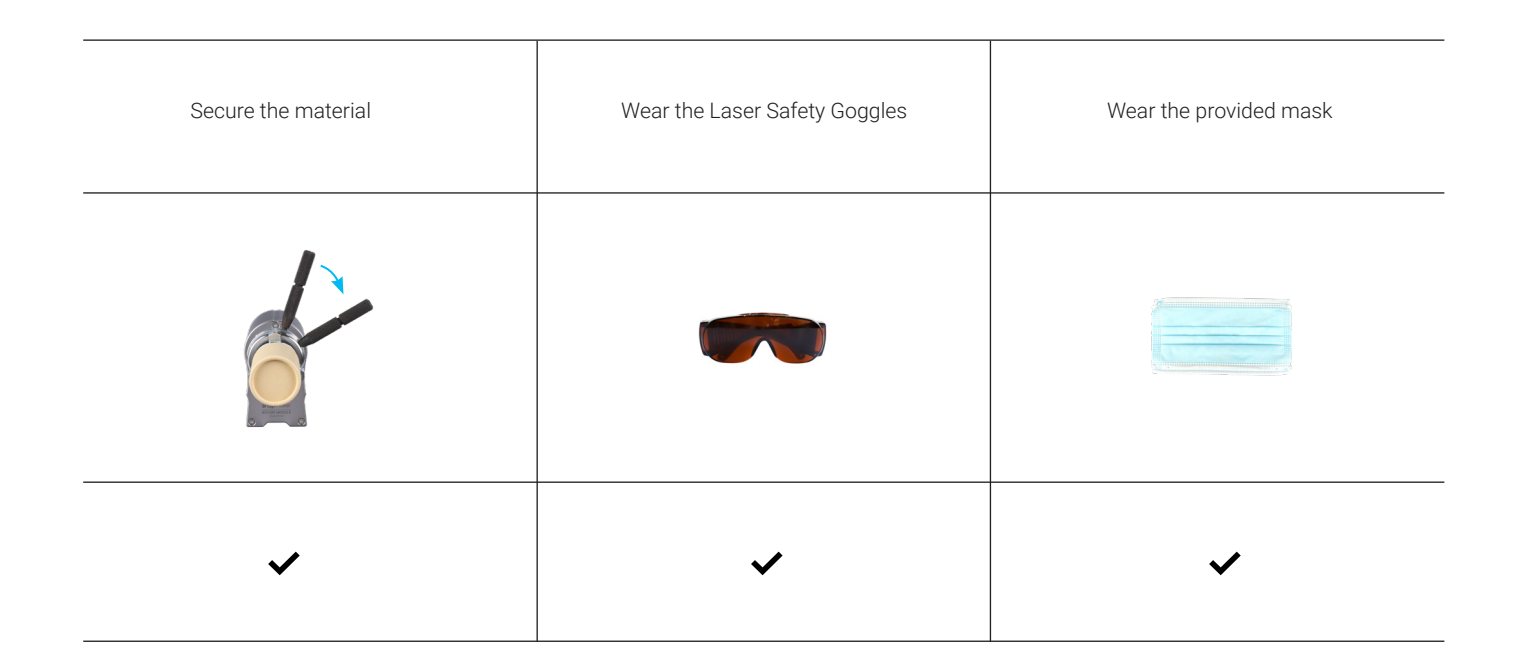

You are now ready to engrave. Tap **Start** on the Touchscreen.

# 4.5 Remove the Finished Work

Remove the finished work by turning two chuck wrenches.

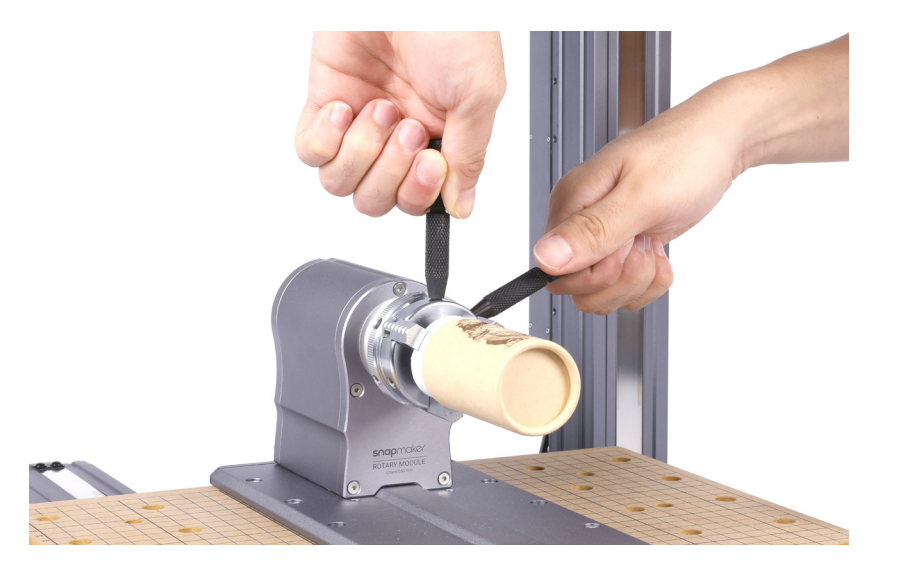

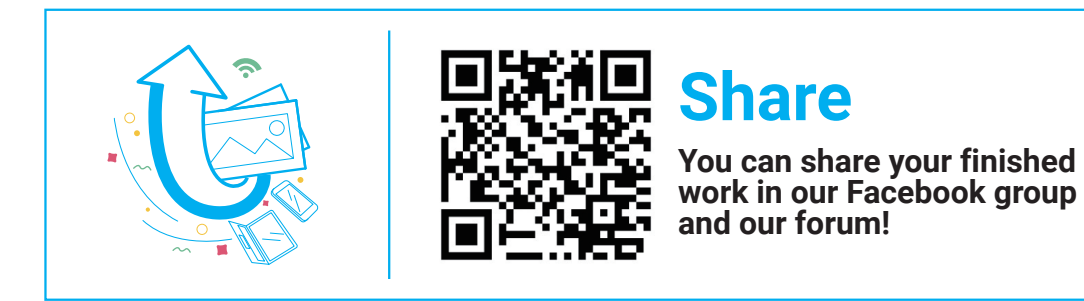

# Troubleshooting

### How to Reinstall the Jaws

- 1. The jaws are numbered. As for this guide, we install them in reverse order.
- 2. Slide the Jaw 3 into the channel, and press it inward. Rotate the spiral on the scroll plate through the groove between the teeth.
- 3. One by one, install the Jaw 2 and Jaw 1. Slide all jaws into channels, and keep turning the chuck wrenches until all jaws close up in the center.

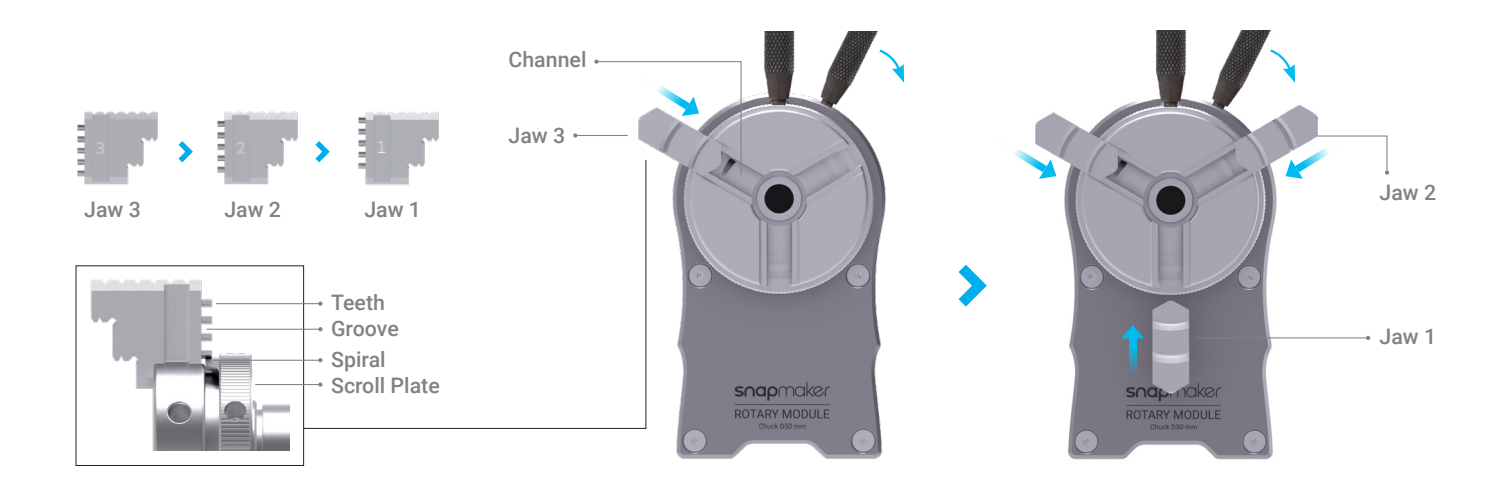

For other types of jaw installation and what tricks they can do, refer to our User Manual: https://support.snapmaker.com.

54 | snapmaker

# Resources

This quide is subject to change.

For the latest version of our Quick Start Guide: https://support.snapmaker.com/hc/en-us/categories/360001781913-Snapmaker-2-0.

For the latest version of our User Manual: https://support.snapmaker.com/hc/en-us.

For any general information or technical support: support@snapmaker.com.

For any sales inquiries: sales@snapmaker.com.

For product purchases: https://shop.snapmaker.com.

Share anything you want in our forum: https://forum.snapmaker.com.

Share anything you want via the following channels:

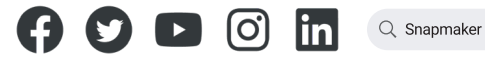

"If there is a dark now we shouldn't doubt And there is a light, don't let it go out." — U2 *There Is a Light* For Douglas McLaren Livingstone and his wife.

> Original Instruction Y.3.B.A.0034-01 V1.0.0